# **2. DESCRIPTION OF RADAR**

### **2.1 General**

### **2.1.1 Minimum and maximum ranges**

#### **Minimum range**

The minimum range is defined by the shortest distance at which, using a scale of 0.0625 or 0.125 nm, a target that has an echoing area of 10  $\text{m}^2$  is shown separate from the point that shows the antenna position.

The minimum range depends on the pulselength, antenna height, and signal processing (like main bang suppression and digital quantization). Use a shorter range scale as far as it gives favorable definition or clarity of picture.

#### **Maximum range**

The maximum detection range, Rmax, changes depending on the height of the antenna, the height of the target above the sea, the size, shape and material of the target, and the atmospheric conditions.

Under normal atmospheric conditions, the maximum range is equal or a little shorter than the optical horizon. The radar horizon is longer than the optical one by approximately 6%, because of the diffraction property of the radar signal. The Rmax is shown in the following formula.

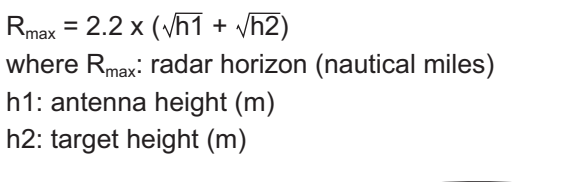

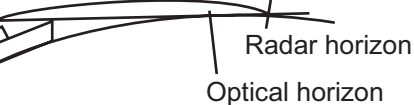

If the height of the antenna is 9 m and the height of the target is 16 m, the maximum radar range is;

 $R_{\text{max}} = 2.2 \times (\sqrt{9} + \sqrt{16}) = 2.2 \times (3 + 4) = 15.4 \text{ nm}$ 

**Note:** The detection range is reduced by any precipitation (which absorbs the radar signal).

### **2.1.2 Radar resolution**

The bearing resolution and range resolution are important in radar resolution.

#### **Bearing resolution**

The bearing resolution is the ability of the radar to display the echoes received from two targets at the same range as the separate echoes. The bearing resolution is proportional to the antenna length and the wavelength.

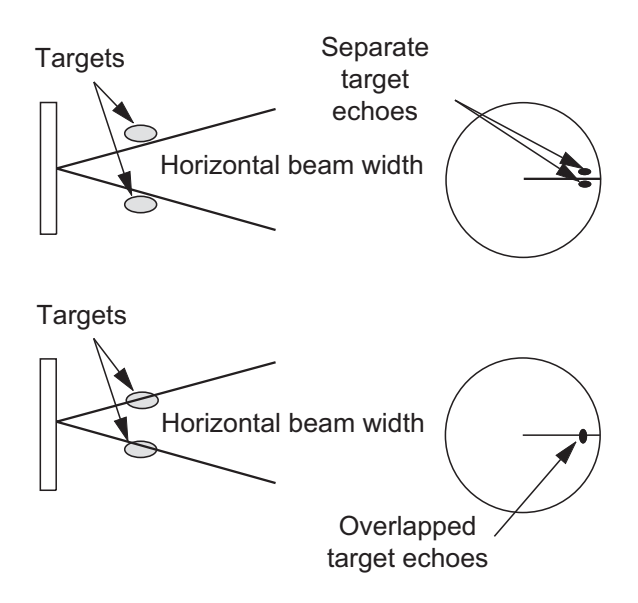

*Bearing resolution*

#### **Range resolution**

The range resolution is the ability to display the echoes received from two targets on the same bearing as separate echoes. The range resolution is calculated by only pulselength.

The test targets used to calculate the range and bearing resolution are radar reflectors that have an echoing area of 10  $\mathrm{m}^2$ .

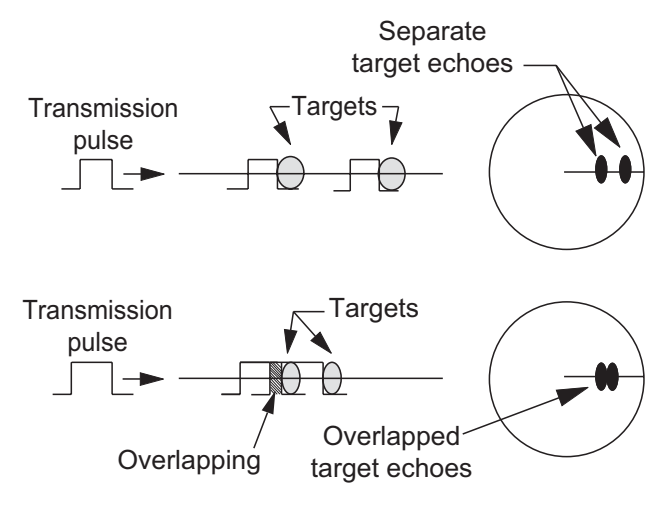

*Range resolution*

### **2.1.3 Bearing accuracy**

One of the most important features of the radar is how accurately the bearing of a target can be measured. The accuracy of bearing measurement depends on the narrowness of the radar beam. The bearing taken is relative to the heading of the ship. Correct adjustment of the heading line at installation is important to get accurate bearings. To minimize the error when you measure the bearing of a target, put the target echo at the extreme position on the screen by selecting a suitable range.

### **2.1.4 Range measurement**

Measurement of the range to a target is important function of the radar. There are three methods to measure range: the fixed range rings, the Variable Range Marker (**VRM**), and the cursor (if the cursor is set to measure range and bearing). The fixed range rings appear on the screen with a given interval and provide a rough estimate of the range to a target. The diameter of **VRM** is increased or decreased so that the marker touches the inner edge of the target (see paragraph 1.15.2). The **VRM** is a more accurate range measurement than the fixed range rings. For cursor, see section 1.13.

### **2.2 False Echoes**

The echo signals can appear on the screen at positions where there is no target or disappear when there are targets. These false echoes are shown below.

### **2.2.1 Multiple echoes**

Multiple echoes occur when a transmitted pulse returns from a solid object like a large ship, bridge, or breakwater. A second, a third or more echoes can be seen on the display at double, triple or other multiples of the actual range of the target as shown below. You can reduce and remove the multiple reflection echoes with the **A/C SEA** control.

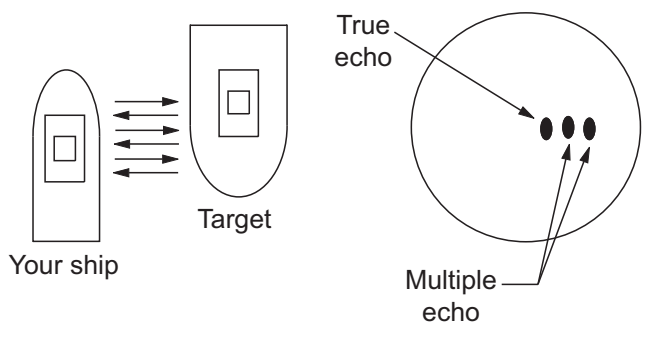

*Multiple echoes*

### **2.2.2 Sidelobe echoes**

When the radar pulse is transmitted, some radiation escapes on each side of the beam, called "sidelobes". If a target is where a target can be detected by the sidelobes as well as the mainlobe, the side echoes can be shown on both sides of the true echo at the same range. Sidelobes show normally only on short ranges and from strong targets. You can reduce the sidelobes with the **A/C SEA** control.

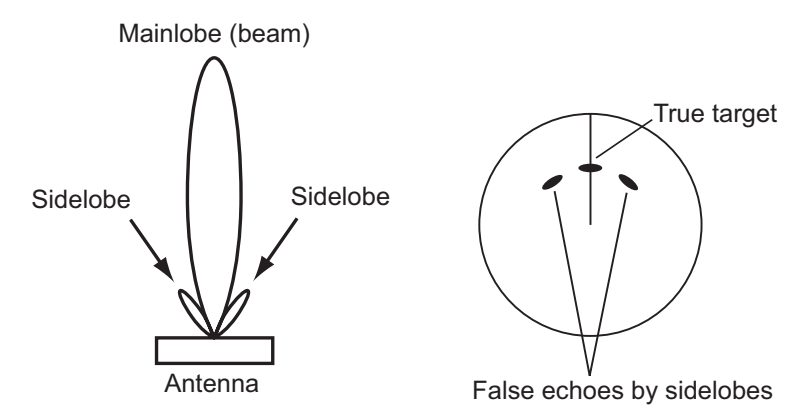

#### **2.2.3 Virtual image**

A large target close your ship can appear at two positions on the screen. One of them is the true echo reflected by the target. The other is a false echo which is caused by the mirror effect of a large object on or close your ship as shown in the following figure. If your ship comes near a large metal bridge, for example, a false echo can temporarily appear on the screen.

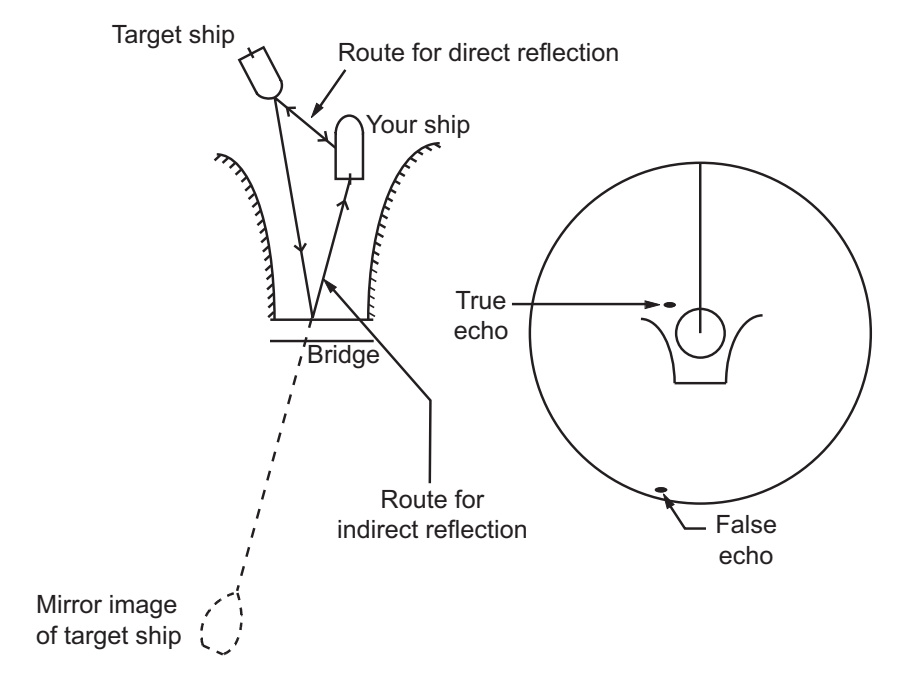

### **2.2.4 Shadow sector**

Funnels, stacks, masts, or derricks near the antenna interrupt the radar beam, and a non-detecting sector can occur. Radar can not detect targets within this sector.

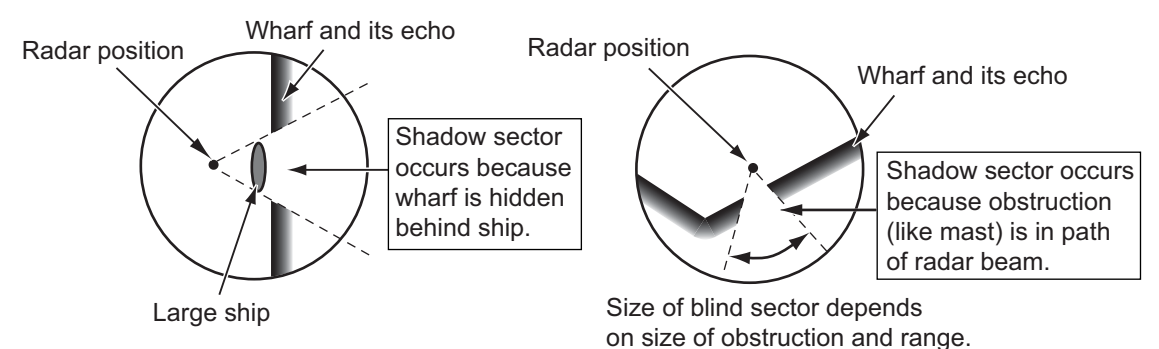

### **2.3 SART (Search and Rescue Transponder)**

### **2.3.1 SART description**

A Search and Rescue Transponder (SART) responds to any X-band (3 cm) radar within a range of approximately 8 nm. Each radar pulse received causes the SART to transmit a response which is swept continuously across the complete radar frequency band.

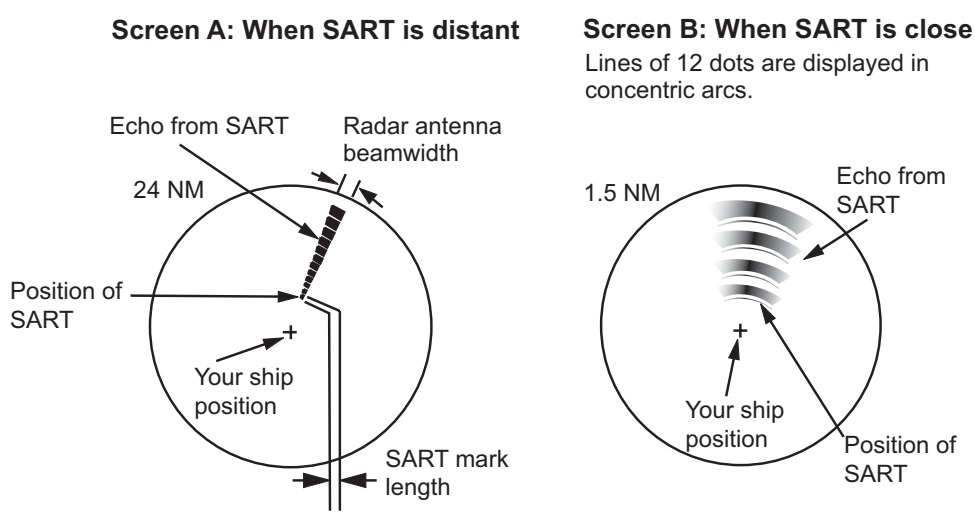

### **2.3.2 General remarks on receiving SART**

#### **SART range errors**

When the SART is at a range greater than approximately 1 nm, the first dot is displayed at 0.64 nm past the true position of the SART. When the range closes so that the fast-sweep responses are also seen, the first range echoes are displayed at 150 m past the true position.

#### **Range scale**

When you find the SART position, do as follows:

- 1. Use the **RANGE** key to set the range scale to 6 nm or 12 nm.
- 2. Turn off [A/C Auto].
- 3. Turn off [Int Rejector].

#### **SART display**

To display only the SART echo clearly on the radar screen, reduce the tuning on manual mode. The normal radar echoes get weak, but the SART echoes remain. Your ship comes near the SART, the arc for the SART display becomes larger. Most of the radar screen becomes fuzzy. Adjust the **A/C SEA** and **GAIN** controls to display the necessary screen.

### **2.4 RACON**

The RACON is a RAdar beaCON which sends radar-receivable signals in the radar frequency spectrum (X- or S-band). There are several signal formats; in general, the RACON signal appears on the radar screen as an echo in the shape of a rectangle originating at a point just past the position of the radar beacon. It has a Morse coded pattern. Note that the position on the radar display is not accurate.

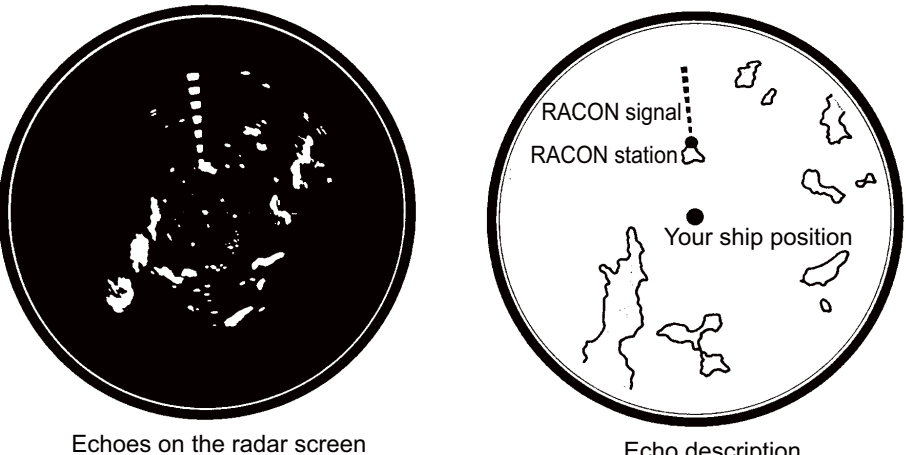

Echo description

# **3. ARPA OPERATION**

The Automatic Radar Plotter ARP-11 (option) manually or automatically acquires and tracks ten targets. When a target is acquired automatically or manually, a target is automatically tracked within 0.1 to 16 nm.

## **3.1 Precautions for Use**

## **CAUTION CAUTION**

**Do not depend on one navigation device for the navigation of the ship. The navigator must check all aids available to confirm position. Electronic aids are not a replacement for basic navigation principles and common sense.**

- · The ARPA automatically tracks an automatically or manually acquired radar target and calculates its course and speed, indicating them by a vector. Since the data from the auto plotter depend on the selected radar targets, the radar must be optimally tuned for use with the auto plotter, to ensure required targets will not be lost or unnecessary targets like sea returns and noise will not be acquired and tracked.
- · A target is not always a landmass, reef, ship, but can be returns from the sea surface and clutter. As the level of clutter changes with the environment, the operator must correctly adjust the **A/C SEA**, **A/C RAIN** and **GAIN** controls so that the target echoes do not disappear from the radar screen.

**The plotting accuracy and response of this ARPA meets IMO standards. The tracking accuracy is affected by the following:**

- · The tracking accuracy is affected by course change. One to two minutes is required to restore vectors to full accuracy after a sudden course change. (The actual amount depends on gyrocompass specifications.)
- · The amount of tracking delay is inversely proportional to the relative speed of the target. Delay is on the order of 15-30 seconds for high relative speed: 30-60 seconds for low relative speed.

#### **The display accuracy is affected by the following:**

- · Echo intensity
- · Pulse width of radar transmission
- · Radar bearing error
- · Gyrocompass error
- · Course change (your ship or target)

### **3.2 Controls for Use with ARPA**

**ENTER**: Acquire the cursor-selected target. Display data for tracked target (in the data box at the bottom of the screen).

**CANCEL/HL OFF**: Remove data of cursor-selected tracked target from the data box. Stop tracking the cursor-selected target (when its data is not displayed in the data box).

**MENU**: Access the [Target] and [ARPA] menus for ARPA operations.

**CursorPad**: Select a target to acquire (or cancel the tracking). Select a target to show (or remove) target data.

### **3.3 ARPA Display On/Off**

You can turn the ARPA display on or off. The system continuously tracks ARPA targets regardless of this setting.

- 1. Press the **MENU** key to open the menu.
- 2. Use  $\triangle$  or  $\nabla$  to select [ARPA] and press the **ENTER** key.
- 3. Use **▲** or ▼ to select [Display] and press the **ENTER** key.

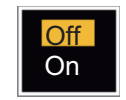

#### *ARPA Display options*

- 4. Use  $\triangle$  or  $\nabla$  to select [Off] or [On] then press the **ENTER** key.
- 5. Press the **MENU** key to close the menu.

### **3.4 How to Acquire and Track the Targets**

Ten targets are acquired and tracked manually or automatically.

### **3.4.1 Manual acquisition**

You can acquire a maximum of ten ARPA targets. When the automatic acquisition ([Auto Acquisition] on the [ARPA] menu) is set to on, you can manually acquire a maximum of five targets.

- 1. Use the **CursorPad** to put the cursor on the target to acquire.
- 2. Press the **ENTER** key.

The ARPA target symbol changes over time as shown below. A vector which indicates the motion direction of the target appears approximately one minute after the acquisition.

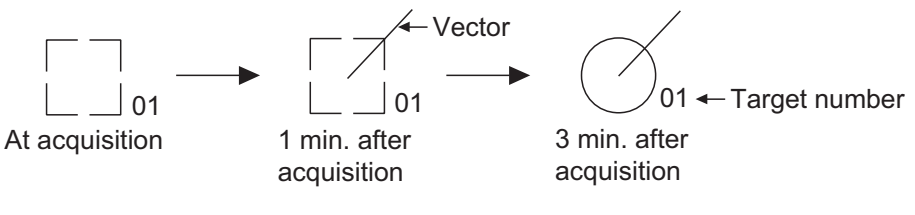

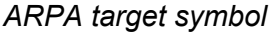

#### **Target number**

**[River] and [Sea] (Non-IEC system)**: An acquired target gets the youngest unused number. When a target is lost and disappears from the number list, the next acquired target takes the number of that lost target (ie: In a five-target list, if the target 2 is lost, the next acquired target takes the number of target 2).

**[IEC] and [Russian-River] (IEC system)**: An acquired target gets the youngest unused number. When a target is lost and disappears from the number list, the next acquired target takes the next sequential number until reaching a maximum 10. If the target number reaches a maximum 10, the next acquired target takes the number of a previously lost target.

### **3.4.2 Automatic acquisition**

When you set an automatic-acquisition area, the ARPA can acquire a maximum of five targets automatically.

The automatic acquisition area is 2.0 to 2.5 nm in range and  $\pm 45^\circ$  on either side of the heading line in bearing. When you change the automatic acquisition to the manual acquisition, targets tracked in automatic acquisition are continuously tracked.

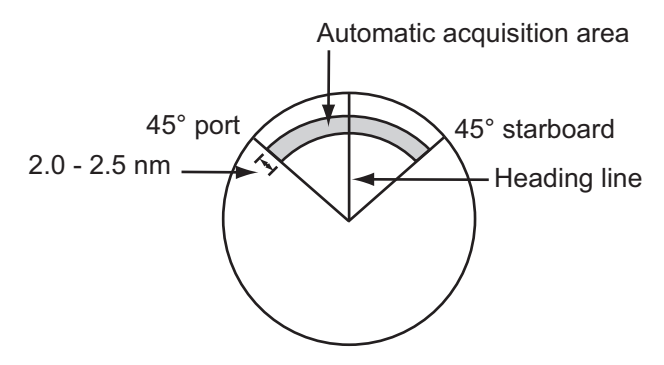

*Automatic acquisition area*

- 1. Press the **MENU** key to open the menu.
- 2. Use  $\triangle$  or  $\nabla$  to select [ARPA] and press the **ENTER** key.
- 3. Use **△** or ▼ to select [Auto Acquisition] and press the **ENTER** key.

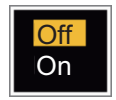

*Auto Acquisition options*

- 4. Use **A** or ▼ to select [On] and press the **ENTER** key.
- 5. Press the **MENU** key to close the menu.

### **3.5 How to Stop the Tracking of ARPA Target**

When ten targets have been acquired, there is no more acquisition, unless targets are cancelled. If you acquire additional targets, you must cancel one or more separate targets, or all targets. Use one of the following procedures.

### **3.5.1 How to stop the tracking of selected targets**

- 1. Use the **Cursorpad** to put the cursor on the target to cancel the tracking.
- 2. Press the **CANCEL/HL OFF** key to cancel the tracking and erase the ARPA symbol. The unit beeps twice and the symbol is erased from the screen.

### **3.5.2 How to stop the tracking of all targets**

- 1. Press the **MENU** key to open the menu.
- 2. Use the CursorPad to put the cursor on the target to cancel the tracking.
- 3. Use **△** or ▼ to select [ARPA] and press the **ENTER** key.
- 4. Use **▲** or ▼ to select [All Cancel] and press the **ENTER** key.
- 5. Use ▲ to select [Yes] and press the **ENTER** key. All symbols are erased from the screen and the long beep sounds.

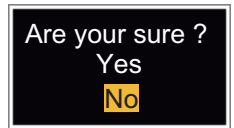

6. Press the **MENU** key to close the menu.

### **3.6 Vector Attributes**

### **3.6.1 What is a vector?**

A vector is a line extending from a tracked target. A vector shows speed and course of the target. The top of a vector shows estimated position of the target after the selected vector time elapses. If you increase the vector length (time), you can evaluate the risk of collision with any target.

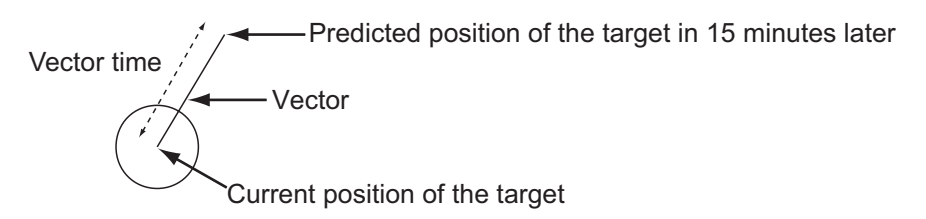

*When vector time is 15 minutes*

### **3.6.2 Vector time and vector reference**

- 1. Press the **MENU** key to open the menu.
- 2. Use  $\triangle$  or  $\nabla$  to select [Target] and press the **ENTER** key.

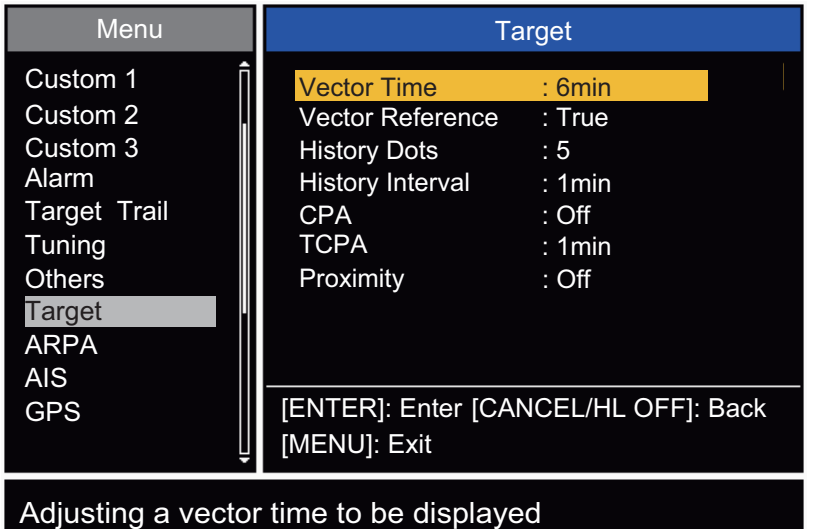

*Target menu*

3. Use▲ or ▼ to select [Vector Time] and press the **ENTER** key.

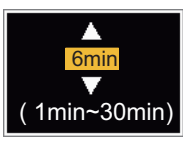

*Vector Time setting window*

- 4. Use  $\triangle$  or  $\nabla$  to select time and press the **ENTER** key.
- 5. Use **▲** or ▼ to select [Vector Reference] and press the **ENTER** key.

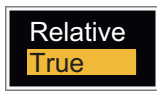

#### *Vector Reference options*

- 6. Use **▲** or ▼ to select [Relative] or [True] then press the **ENTER** key. This function is not activate for [IEC] or [Russian-River] purpose. The mode is set to [True]. **[Relative]**: Other ships' vectors are displayed relative to your ship. This mode helps find the targets on a collision course. If a ship is on a collision course with your ship, the vector of a ship points toward your ship position. **[True]**: Your ship's and other ships' vectors are displayed at their true motions. This mode helps see the differences between moving and stationary targets.
- 7. Press the **MENU** key to close the menu.

**Note:** The functions of the [Target] menu are shared by ARPA and AIS.

### **3.6.3 Vector of your ship**

The vector of your ship is shown as an arrow from your ship position. The vector of your ship is shown on the following conditions:

- Connect ARP-11 (option)
- Select [True] on the menu item [Vector Reference] on the [Target] menu
- Independent of on/off on the menu item [Display] on the [ARPA] menu

**Note:** The vector of your ship is shown in the same color as the ARPA symbol color (see section 3.12).

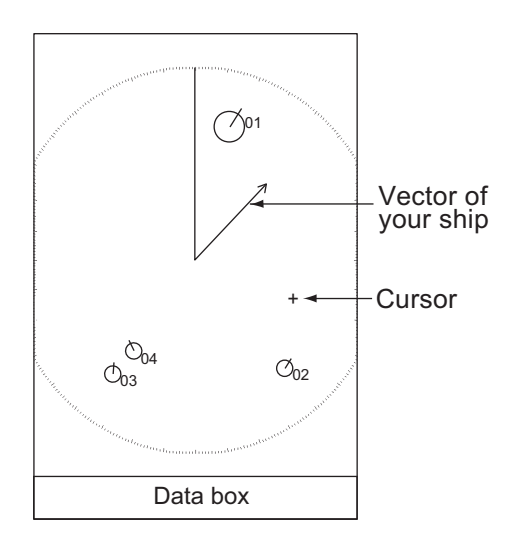

*Example of vector display*

### **3.7 History Display (target past position)**

This radar can display time-spaced dots (maximum ten dots) that mark the past positions of any tracked ARPA target. You can evaluate actions of a target by the spaces in between the dots. Below are examples of dot spacing and target movement.

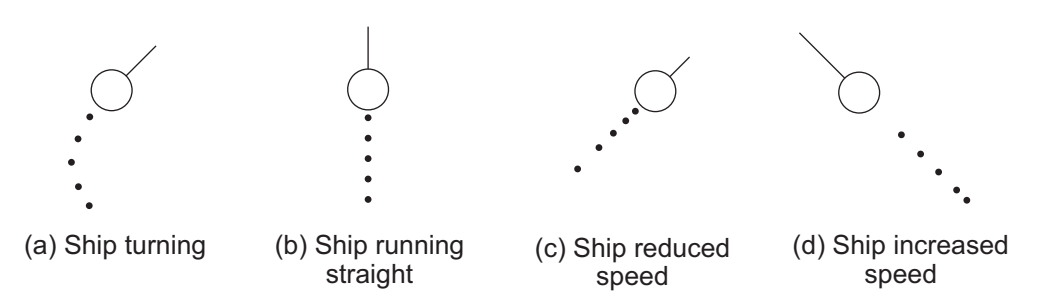

*Target movement and history display*

You can select the number of history dots to display and the time interval to display the history dots.

- 1. Press the **MENU** key to open the menu.
- 2. Use  $\triangle$  or  $\nabla$  to select [Target] and press the **ENTER** key.
- 3. Use **▲** or ▼ to select [History Dots] and press the **ENTER** key.

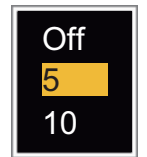

*History Dots options*

- 4. Use  $\triangle$  or  $\nabla$  to select number of history dots to display (5 or 10) or select [Off] to turn off the history display.
- 5. Press the **ENTER** key.
- 6. Use  $\triangle$  or  $\nabla$  to select [History Interval] and press the **ENTER** key.

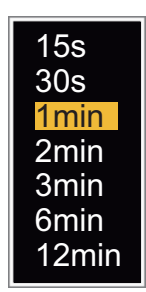

#### *History Interval options*

- 7. Use  $\triangle$  or  $\nabla$  to select the time interval and press the **ENTER** key.
- 8. Press the **MENU** key to close the menu.

### **3.8 ARPA Target Data**

You can show the data for a tracked ARPA target in the data box at the bottom of the screen. To display ARPA target data, the menu item [Display] on the [ARPA] menu must be set for [On] and the menu item [Data Box] on the [Display] menu must be set for [Target] or [All].

- 1. Use the CursorPad to put the cursor on an ARPA target.
- 2. Press the **ENTER** key to show the data of the target.

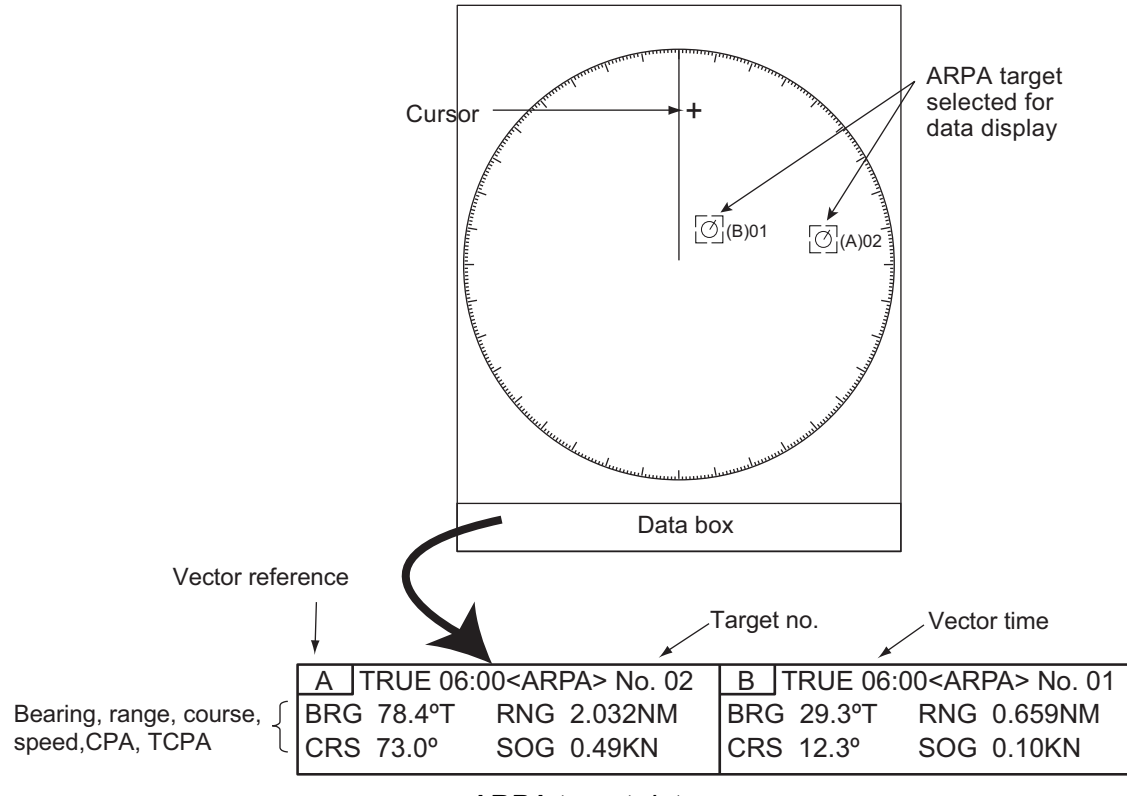

#### *ARPA target data*

The symbol for the selected ARPA target is enlarged double to identify it from other symbols.

To remove the data of a target from a data box, put the cursor on its target symbol and press the **CANCEL/HL OFF** key.

### **3.9 CPA/TCPA Alarm**

Set [CPA] (Closest Point of Approach) alarm range and [TCPA] (predicted Time to CPA) alarm time to alert you to the targets that can be on a collision course. When [CPA] and [TCPA] of any ARPA target become less than the preset [CPA] and [TCPA] alarm settings, the audio alarm sounds. The alarm message "COLLISION" appears. The target symbol changes to a dangerous target symbol (triangle) and its vector flashes. You can stop the audio alarm with any key. The flashing of the triangle stops when the tracked CPA and TCPA of an ARPA target is not in the [CPA] and [TCPA] alarm setting. The ARPA continuously monitors [CPA] and [TCPA] of all tracked ARPA targets.

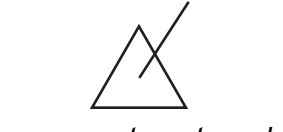

*Dangerous target symbol*

This feature helps identify the targets that can be on a collision course. Correctly adjust **GAIN**, **A/C SEA**, **A/C RAIN** and other radar controls.

## **CAUTION**

**Do not depend on the CPA/TCPA alarm as the only method to detect the risk of collision. The navigator is not released of the responsibility to keep visual caution for collision situations, whether or not the radar or other plotting aid is in use.**

- 1. Press the **MENU** key to open the menu.
- 2. Use  $\triangle$  or  $\nabla$  to select [Target] and press the **ENTER** key.
- 3. Use **▲** or ▼ to select [CPA] and press the **ENTER** key.
- 4. Use **▲** or ▼ to select [CPA] distance and press the **ENTER** key.

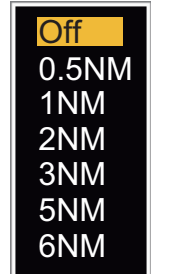

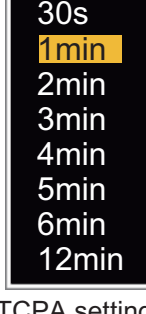

CPA distance settings TCPA settings

- 5. Use **A** or ▼ to select [TCPA] and press the **ENTER** key.
- 6. Use **A** or ▼ to select TCPA and press the **ENTER** key.
- 7. Press the **MENU** key to close the menu.

### **3.10 Proximity Alarm**

The proximity alarm alerts you when an ARPA target is within the range you set. The audio alarm sounds and the alarm message "PROXIMITY" appears. The target symbol changes to a dangerous target symbol (triangle, see section 3.9) and flashes with its vector. Press any key to stop the audio alarm. The flashing continues until the target is not within the range set, the alarm range is changed to exclude the target, or the proximity alarm is deactivated.

- 1. Press the **MENU** key to open the menu.
- 2. Use  $\triangle$  or  $\nabla$  to select [Target] and press the **ENTER** key.
- 3. Use **▲** or ▼ to select [Proximity] and press the **ENTER** key.

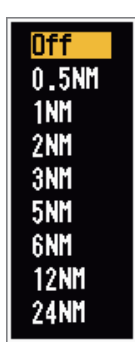

*Proximity settings*

- 4. Use  $\triangle$  or  $\nabla$  to select the range and press the **ENTER** key.
- 5. Press the **MENU** key to close the menu.

### **3.11 Lost Target**

When the system detects a lost target, the audio alarm sounds and the alarm message "LOST" appears. The target symbol becomes a flashing square like the illustration to the right. When the system detects the target again, the target symbol becomes a normal symbol.

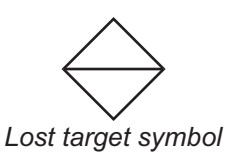

To erase a lost target symbol, put the cursor on the symbol and press the **CANCEL/ HL OFF** key. If you leave a lost target symbol flashing, the symbol disappears after one minute.

You can remove all lost ARPA targets from the screen as follows:

- 1. Press the **MENU** key to open the menu.
- 2. Use  $\triangle$  or  $\nabla$  to select [ARPA] and press the **ENTER** key.
- 3. Use **▲** or ▼ to select [ACK Lost Targets] and press the **ENTER** key.

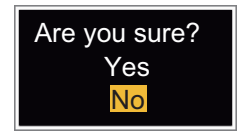

#### *ACK Lost Targets options*

- 4. Use  $\triangle$  to select [Yes] and press the **ENTER** key. All lost targets symbols are erased from the screen and the long beep sounds.
- 5. Press the **MENU** key to close the menu.

### **3.12 Symbol Color**

You can select the ARPA symbol color from Green, Red, Blue, White or Black.

- 1. Press the **MENU** key to open the menu.
- 2. Use  $\triangle$  or  $\nabla$  to select [ARPA] and press the **ENTER** key.
- 3. Use **▲** or ▼ to select [Color] and press the **ENTER** key.

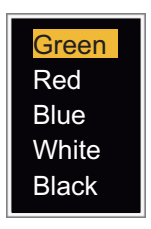

#### *Color options*

- 4. Use **▲** or ▼ to select the color and press the **ENTER** key.
- 5. Press the **MENU** key to close the menu.

**Note:** Symbols can not be shown in the same color as the background color.

## **4. AIS OPERATION**

Connected to the FURUNO AIS Transponders FA-150, FA-100, FA-50 or the AIS Receiver FA-30, the FR-8045/FR-8065/FR-8125/FR-8255 series can show the name, position and other navigation data of the nearest 100 AIS transponder-equipped ships.

This radar accepts heading and position data fixed by WGS-84 geodetic datum. Set the datum to WGS-84 on the GPS navigator connected to this radar. If this radar is connected with the FURUNO GPS Navigator GP-320B, see section 5.2 for the procedure.

### **4.1 Controls for Use with AIS**

**ENTER**: Activate the cursor-selected target. Display data for the selected active target (in the data box at the bottom of the screen).

**CANCEL/HL OFF**: Remove data of cursor-selected AIS target from the data box. Sleep the cursor-selected target (when its data is not displayed in the data box).

**MENU**: Access the [Target] and [AIS] menus for AIS operations.

**CursorPad**: Select a target to activate (or sleep). Select a target to show (or remove) target data.

## **4.2 AIS Display On/Off**

You can turn the AIS display on or off. The system continues processing AIS targets regardless of on/off for AIS display when the AIS transponder is turned on.

- 1. Press the **MENU** key to open the menu.
- 2. Use  $\triangle$  or  $\nabla$  to select [AIS] and press the **ENTER** key.

| Menu                                                                                                    | <b>AIS</b>                                                                                                    |                                                                                                    |
|----------------------------------------------------------------------------------------------------|----------------------------------------------------------------------------------------------------|----------------------------------------------------------------------------------------------------|
| Custom 1<br>Custom 2<br>Custom 3<br>Alarm<br><b>Target Trails</b><br>Tuning<br><b>Others</b><br>Target<br><b>ARPA</b> | <b>Display</b><br>Color<br>Number of Targets<br>Sort By<br>Range<br><b>Sector Start</b><br>Sector End<br>Ignore Slow Targets<br><b>ACK Lost Targets</b> | : On<br>: Green<br>:30<br>: Range<br>: 24.0N <sub>M</sub><br>$:340^{\circ}$<br>$: 20^{\circ}$<br>$: 5.0$ kn |
| <b>AIS</b><br><b>GPS</b>                                                                                              | [ENTER]: Enter [CANCEL/HL OFF]: Back<br>[MENU]: Exit                                                                                                    |                                                                                                    |
| Turning on/off AIS display                                                                                            |                                                                                                    |                                                                                                    |

*AIS menu*

3. Use  $\triangle$  or  $\nabla$  to select [Display] and press the **ENTER** key.

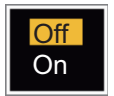

#### *AIS-Display options*

- 4. Use **A** or ▼ to select [Off] or [On] then press the **ENTER** key.
- 5. Press the **MENU** key to close the menu.

### **4.3 AIS Symbols**

When the AIS is turned on, AIS targets are displayed with AIS symbol as shown below.

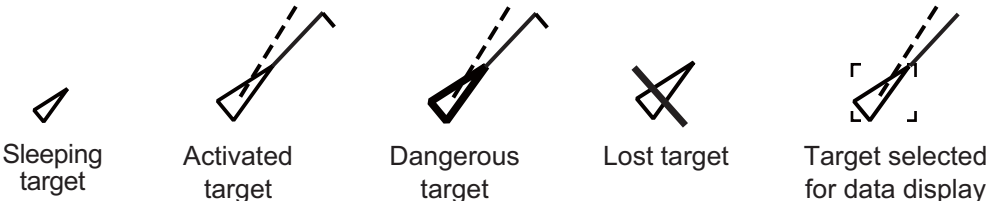

target

target

target

*AIS symbols*

**Note:** When the heading is changed on the head up mode, the AIS symbols are erased, after the screen is changed, for a short time.

### **4.4 Activating, Sleeping Targets**

When you change a sleeping target to an activated target, a vector shows the course and speed of that target. You can easily judge the target movement by the vector.

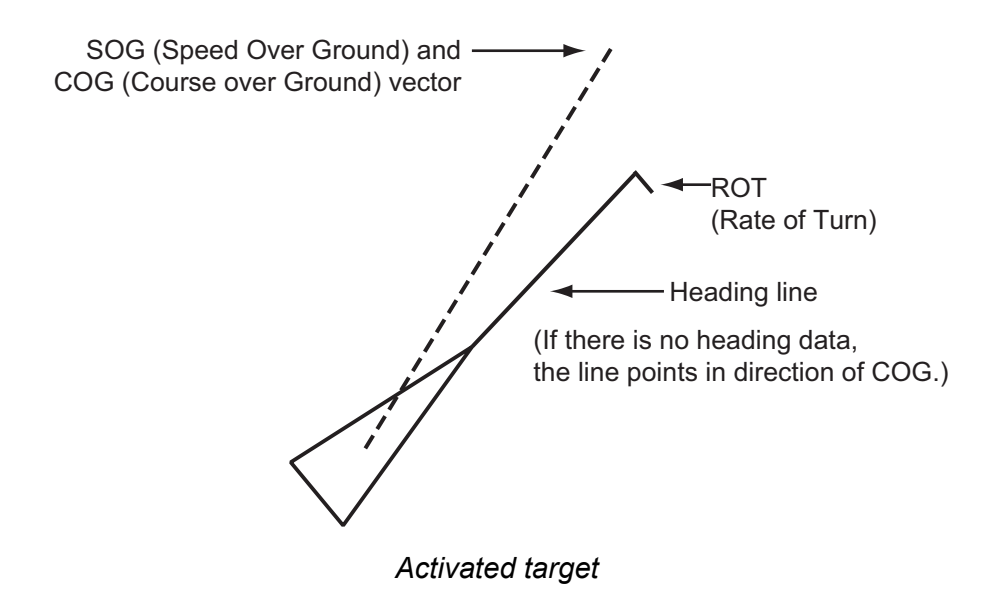

When there are many activated targets on the screen, you can not easily identify the activated targets from the radar images or ARPA targets. You can sleep an activated target for easy view of radar images.

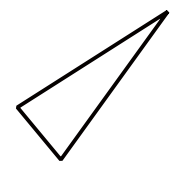

*Sleeping target*

**To activate a target**: Put the cursor on the target and press the **ENTER** key.

**To sleep a target**: Put the cursor on the target and press the **CANCEL HL/OFF** key.

### **4.5 AIS Target Data**

You can show the AIS target data in the data box at the bottom of the screen. To display AIS target data, the menu item [Display] on the [AIS] menu must be set for [On] and the menu item [Data Box] on the [Display] menu must be set for [Target] or [All].

- 1. Use the CursorPad to put the cursor on an activated target.
- 2. Press the **ENTER** key to show the data of the target.

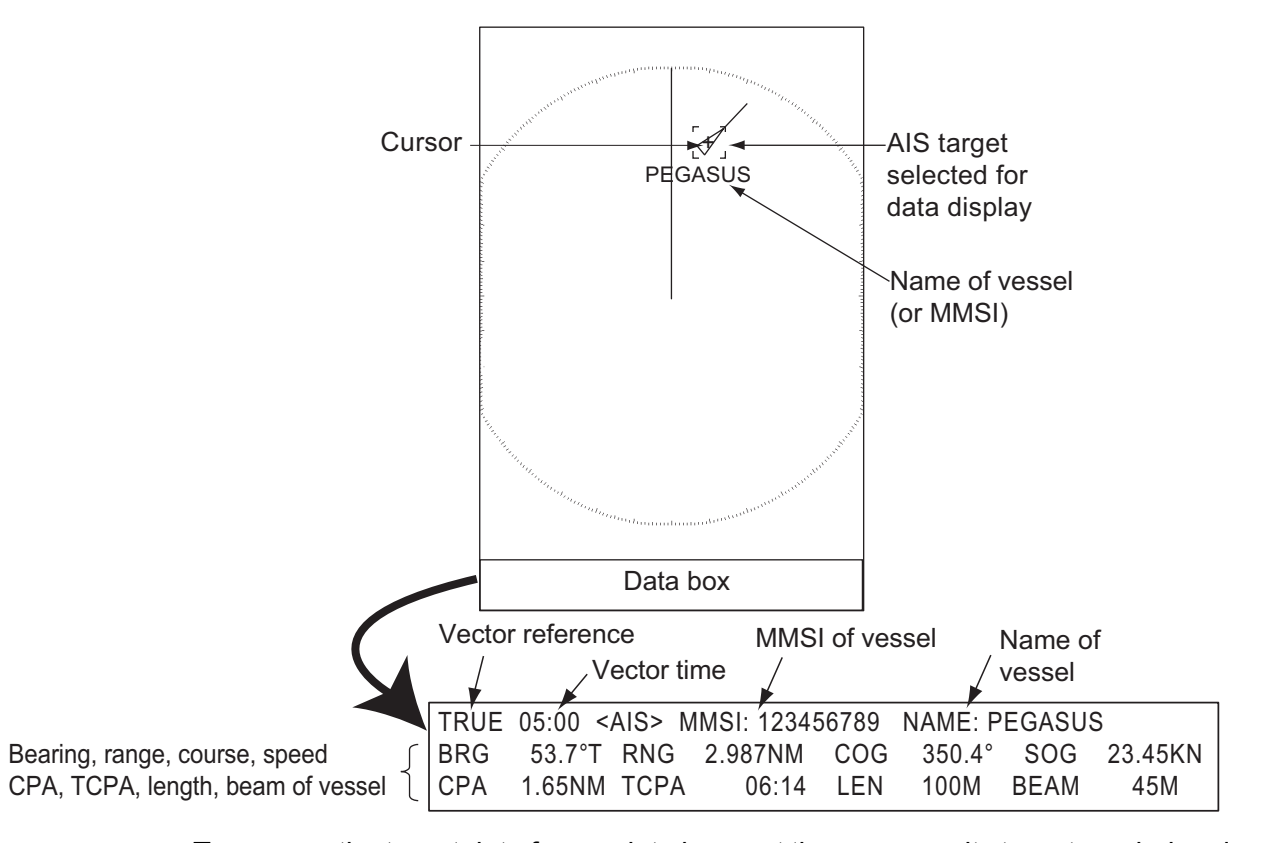

To remove the target data from a data box, put the cursor on its target symbol and press the **CANCEL/HL OFF** key.

### **4.6 How to Sort Targets**

You can sort the AIS targets received from the AIS transponder by range from your ship, by sector, by CPA or TCPA.

- 1. Press the **MENU** key to open the menu.
- 2. Use  $\triangle$  or  $\nabla$  to select [AIS] and press the **ENTER** key.
- 3. Use  $\triangle$  or  $\nabla$  to select [Sort By] and press the **ENTER** key.

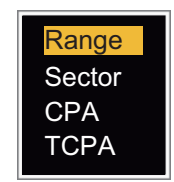

#### *Sort By options*

4. Use **▲** or ▼ to select sorting method and press the **ENTER** key. **[Range]**: Sort targets within the display range set (see section 4.7), from nearest to furthest.

**[Sector]**: Sort targets within the display sector set (see section 4.8) and within 24 nm, from nearest to furthest.

**[CPA]**: Sort targets within 24 nm by CPA, from closest to furthest.

**[TCPA]**: Sort targets within 24 nm by TCPA, from earliest time to latest time.

5. Press the **MENU** key to close the menu.

### **4.7 Display Range**

You can set the AIS system to show only those AIS targets within the range you set. The setting range is 0.1NM - 48.0NM for FR-8045, 0.1NM - 72.0NM for FR-8125/FR-8065 and 0.1NM - 96.0NM for FR-8255. Actual range depends on the AIS Transponder. If the target sorting method is selected to [Range], the target data within the range set here are transmitted to this radar.

- 1. Press the **MENU** key to open the menu.
- 2. Use  $\triangle$  or  $\nabla$  to select [AIS] and press the **ENTER** key.
- 3. Use **▲** or ▼ to select [Range] and press the **ENTER** key.

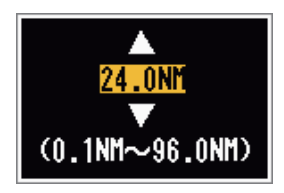

*AIS-Range setting window (for FR-8255)*

- 4. Use  $\triangle$  or  $\nabla$  to set the display range and press the **ENTER** key.
- 5. Press the **MENU** key to close the menu.

**Note:** The unit of measurement for range is NM.

### **4.8 How to Display the Targets within a Specific Sector**

You can display AIS targets only within a specified sector. If the target sorting method is selected to [Sector], the target data within the sector set here are transmitted to this radar.

- 1. Press the **MENU** key to open the menu.
- 2. Use  $\triangle$  or  $\nabla$  to select [AIS] and press the **ENTER** key.
- 3. Use **▲** or ▼ to select [Sector Start] and press the **ENTER** key.

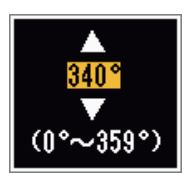

*Sector Start setting window*

- 4. Use  $\triangle$  or  $\nabla$  to set the start point for the sector and press the **ENTER** key.
- 5. Use **A** or ▼ to select [Sector End] and press the **ENTER** key.

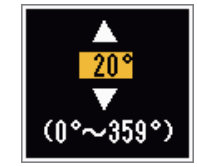

*Sector End setting window*

- 6. Use  $\triangle$  or  $\nabla$  to set the end point for the sector and press the **ENTER** key.
- 7. Press the **MENU** key to close the menu.

### **4.9 Number of Targets to Display**

You can select the maximum number of AIS targets to display. The setting value is 10 to 100. When the screen becomes full of AIS targets, you can limit the number of AIS targets to show. Targets are selected and displayed according to sort method. (See section 4.6.)

- 1. Press the **MENU** key to open the menu.
- 2. Use  $\triangle$  or  $\nabla$  to select [AIS] and press the **ENTER** key.
- 3. Use **▲** or ▼ to select [Number of Targets] and press the **ENTER** key.

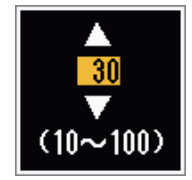

*Number of Targets setting window*

- 4. Use  $\triangle$  or  $\nabla$  to select the number of targets to display and press the **ENTER** key.
- 5. Press the **MENU** key to close the menu.

### **4.10 Vector Attributes**

### **4.10.1 What is a vector?**

A vector is a line extending from a tracked target. A vector shows speed and course of the target. The top of a vector shows estimated position of the target after the selected vector time elapses. If you increase the vector length (time), you can evaluate the risk of collision with any target.

### **4.10.2 Vector time and vector reference**

- 1. Press the **MENU** key to open the menu.
- 2. Use  $\triangle$  or  $\nabla$  to select [Target] and press the **ENTER** key.
- 3. Use **▲** or ▼ to select [Vector Time] and press the **ENTER** key.

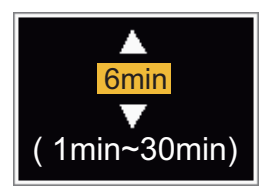

*Vector Time setting window*

- 4. Use **A** or ▼ to select time and press the **ENTER** key.
- 5. Use **A** or ▼ to select [Vector Reference] and press the **ENTER** key.

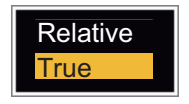

#### *Vector Reference options*

6. Use  $\triangle$  or  $\nabla$  to select [Relative] or [True] then press the **ENTER** key. This function is not activate for [IEC] or [Russian-River] purpose. The mode is set to [True]. **[Relative]**: Other ships' vectors are displayed relative to your ship. This mode helps find targets on a collision course. If a ship is on a collision course with your ship, the vector of a ship points toward your ship position.

**[True]**: Your ship's and other ships' vectors are displayed at their true motions. This mode helps see the differences between moving and stationary targets.

7. Press the **MENU** key to close the menu.

### **4.11 History Display (target past position)**

This radar can display time-spaced dots (maximum ten dots) that marks the past positions of any tracked AIS target. You can evaluate actions of a target by the spaces between the dots. Below are examples of dot spacing and target movement.

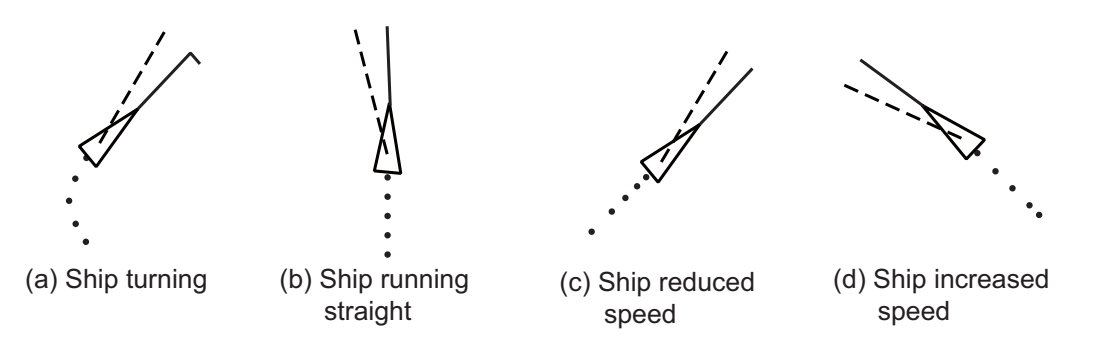

You can select the number of history dots to display and the time interval to display the history dots.

- 1. Press the **MENU** key to open the menu.
- 2. Use  $\triangle$  or  $\nabla$  to select [Target] and press the **ENTER** key.
- 3. Use **△** or ▼ to select [History Dots] and press the **ENTER** key.

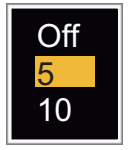

*History Dots options*

- 4. Use  $\triangle$  or  $\nabla$  to select number of history dots to display (5 or 10) or select [Off] to turn off the history display.
- 5. Press the **ENTER** key.
- 6. Use **A** or ▼ to select [History Interval] and press the **ENTER** key.

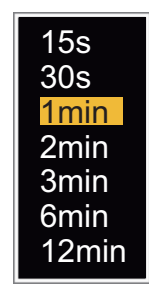

*History Interval options*

- 7. Use  $\triangle$  or  $\nabla$  to select time interval and press the **ENTER** key.
- 8. Press the **MENU** key to close the menu.

### **4.12 CPA/TCPA Alarm**

Set CPA (Closest Point of Approach) alarm range and TCPA (predicted Time to CPA) alarm time to alert you to targets that can be on a collision course. When CPA and TCPA of any AIS target (including a sleeping target) become less than the preset CPA and TCPA alarm settings, the audio alarm sounds. The alarm message "COLLISION" appears. The target symbol changes to a dangerous target symbol (red) and its vector flashes. You can stop the audio alarm and flashing with any key. The dangerous target symbol is displayed until the AIS target is not in the CPA and TCPA alarm setting. The AIS continuously monitors CPA and TCPA of all AIS targets.

This feature helps identify the targets that can be on a collision course.

- 1. Press the **MENU** key to open the menu.
- 2. Use  $\triangle$  or  $\nabla$  to select [Target] and press the **ENTER** key.
- 3. Use  $\triangle$  or  $\nabla$  to select [CPA] and press the **ENTER** key.

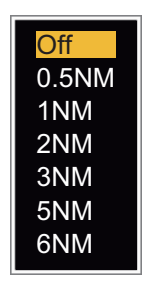

#### *CPA options*

- 4. Use **▲** or ▼ to select [CPA] distance and press the **ENTER** key.
- 5. Use **A** or ▼ to select [TCPA] and press the **ENTER** key.

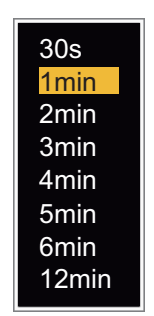

*TCPA options*

- 6. Use **A** or ▼ to select [TCPA] and press the **ENTER** key.
- 7. Press the **MENU** key to close the menu.

### **4.13 Proximity Alarm**

The proximity alarm alerts you when an AIS target is within the range you set. The audio alarm sounds and the alarm message "PROXIMITY" appears. The target symbol changes to a dangerous target symbol (red) and its vector flashes. Press any key to stop the audio alarm and flashing. The dangerous target symbol is displayed until the target is not within the range set, or the alarm range is changed to exclude the target, or the proximity alarm is deactivated.

- 1. Press the **MENU** key to open the menu.
- 2. Use  $\triangle$  or  $\nabla$  to select [Target] and press the **ENTER** key.
- 3. Use **▲** or ▼ to select [Proximity] and press the **ENTER** key.

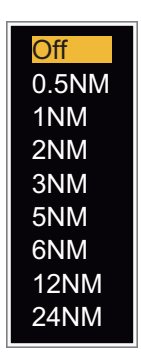

*Proximity options*

- 4. Use  $\triangle$  or  $\nabla$  to select the range and press the **ENTER** key.
- 5. Press the **MENU** key to close the menu.

### **4.14 Lost Target**

When AIS data is not received from a target at fixed interval (3-5\* report intervals), the target symbol changes to the lost target symbol (flashing). No audio or visual alarm is given for a lost target.

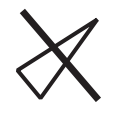

*Lost target symbol*

*\* The interval at which AIS data is sent depends on speed of the AIS transponder. For detailed information, refer to the Operator's Manual for the AIS transponder.*

You can remove all lost AIS targets from the display as follows:

- 1. Press the **MENU** key to open the menu.
- 2. Use  $\triangle$  or  $\nabla$  to select [AIS] and press the **ENTER** key.
- 3. Use **△** or ▼ to select [ACK Lost Targets] and press the **ENTER** key.

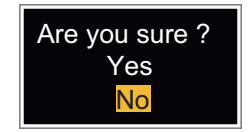

*ACK Lost Targets options*

- 4. Use  $\triangle$  to select [Yes] and press the **ENTER** key. All lost targets symbols are erased from the screen and the long beep sounds.
- 5. Press the **MENU** key to close the menu.

### **4.15 Symbol Color**

You can select the AIS symbol color from Green, Red (not available in the [IEC] or [Russian-River] purpose), Blue, White or Black.

- 1. Press the **MENU** key to open the menu.
- 2. Use  $\triangle$  or  $\nabla$  to select [AIS] and press the **ENTER** key.
- 3. Use  $\triangle$  or  $\nabla$  to select [Color] and press the **ENTER** key.

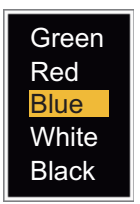

*Color options*

- 4. Use **▲** or ▼ to select the color and press the **ENTER** key.
- 5. Press the **MENU** key to close the menu.

**Note:** Symbols can not be shown in the same color as the background color.

### **4.16 How to Ignore Slow Targets**

You can prevent activation of the CPA/TCPA alarm against AIS targets that move at a speed lower than set here. The AIS symbols are not affected by this setting.

- 1. Press the **MENU** key to open the menu.
- 2. Use  $\triangle$  or  $\nabla$  to select [AIS] and press the **ENTER** key.
- 3. Use **▲** or ▼ to select [Ignore Slow Targets] and press the **ENTER** key.

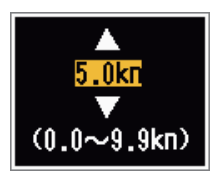

*Ignore Slow Targets settings window*

- 4. Use  $\triangle$  or  $\nabla$  to select speed (0.0 9.9 kn) and press the **ENTER** key.
- 5. Press the **MENU** key to close the menu.

# **5. GPS OPERATION**

If the FURUNO GPS Navigator GP-320B is connected to this radar, you can set GP-320B from this radar.

### **5.1 Navigator Mode**

- 1. Press the **MENU** key to open the menu.
- 2. Use  $\triangle$  or  $\nabla$  to select [GPS] and press the **ENTER** key.
- 3. Use **▲** or ▼ to select [Mode] and press the **ENTER** key.

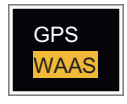

*Mode options*

- 4. Use **▲** or ▼ to select [GPS] or [WAAS] then press the **ENTER** key.
- 5. Press the **MENU** key to close the menu.

### **5.2 Datum**

Select the type of datum which matches the paper charts you use for navigation. Select [WGS-84] if the radar is connected to an AIS Transponder.

- 1. Press the **MENU** key to open the menu.
- 2. Use  $\triangle$  or  $\nabla$  to select [GPS] and press the **ENTER** key.
- 3. Use **▲** or ▼ to select [Datum] and press the **ENTER** key.

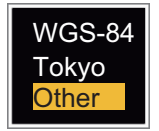

*Datum options*

- 4. Use **▲** or ▼ to select the type of datum and press the **ENTER** key. If you select [WGS-84] or [Tokyo], go to step 7. If you select [Other], go to the next step.
- 5. Use **A** or ▼ to select [Datum No] and press the **ENTER** key.

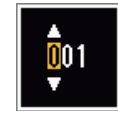

#### *Datum No setting window*

- 6. Use  $\triangle$  or  $\nabla$  to select the datum number and press the **ENTER** key. (The setting range is 001 - 192 and 201 - 254. Refer to the page AP-5 "GEODETIC CHART LIST").
- 7. Press the **MENU** key to close the menu.

### **5.3 WAAS Setup**

Geostationary satellites, the type used with WAAS, provide more accurate position data when compared to GPS. These satellites can be tracked automatically or manually. Auto tracking automatically searches for the best geostationary satellite from your current position.

- 1. Press the **MENU** key to open the menu.
- 2. Use  $\triangle$  or  $\nabla$  to select [GPS] and press the **ENTER** key.
- 3. Use **▲** or ▼ to select [WAAS] and press the **ENTER** key.

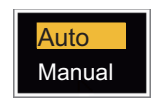

#### *WAAS options*

- 4. Use **A** or ▼ to select [AUTO] or [MANUAL] and press the **ENTER** key. If you select [Auto], go to step 7. If you select [Manual], go to the next step.
- 5. Use **▲** or ▼ to select [WAAS No] and press the **ENTER** key.

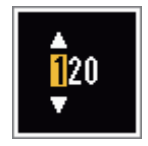

#### *WAAS No setting window*

- 6. Use **△** or ▼ to select WAAS number and press the **ENTER** key. (The setting range is 120 - 158. Refer to the following table.)
- 7. Press the **MENU** key to close the menu.

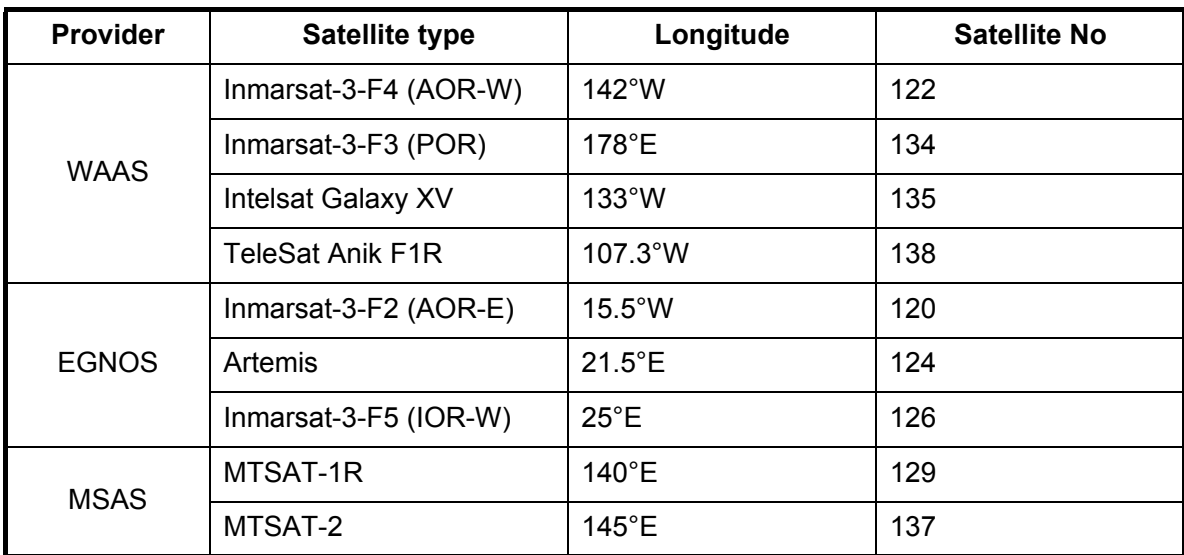

### **5.4 Satellite Monitor**

The Satellite Monitor provides the information about GPS and WAAS satellites. See your GPS navigator's owner's manual for detailed information.

- 1. Press the **MENU** key to open the menu.
- 2. Use  $\triangle$  or  $\nabla$  to select [GPS] and press the **ENTER** key.
- 3. Use **▲** or ▼ to select [Satellite Monitor] and press the **ENTER** key.

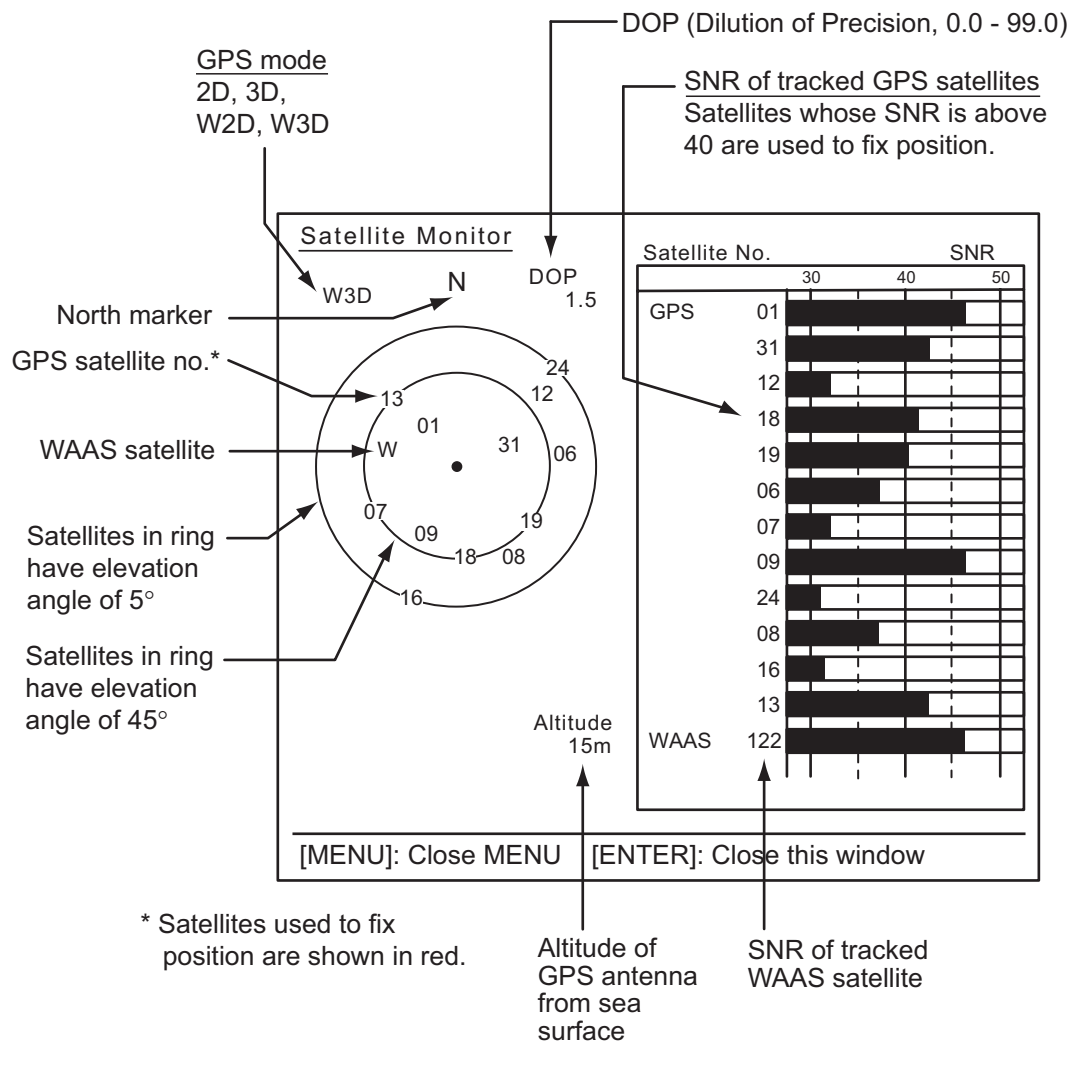

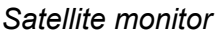

4. Press the **ENTER** key to close only the satellite monitor display.

### **5.5 Cold Start**

Cold start, which clears the Almanac from the GPS receiver, can be necessary in the following conditions:

- If you have turned off the power of the GPS receiver for a long time.
- The ship has moved far away from the previous fixing position (e.g., more than 500 km).
- Other reason that prevents the receiver from finding its position within five minutes after you turn on the power.

To cold start, do the following:

- 1. Press the **MENU** key to open the menu.
- 2. Use **▲** or ▼ to select [GPS] and press the **ENTER** key.
- 3. Use **▲** or ▼ to select [Cold Start] and press the **ENTER** key.

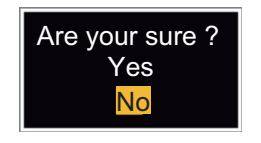

*Cold Start options*

- 4. Use **△** or ▼ to select [Yes] and press the **ENTER** key. After processing cold start, the long beep sounds. (To stop cold start, press the **CANCEL/HL OFF** key instead of the **ENTER** key.)
- 5. Press the **MENU** key to close the menu.

## **6. MAINTENANCE, TROUBLE-SHOOTING**

This chapter has information about maintenance and troubleshooting that the user can follow to care for the equipment.

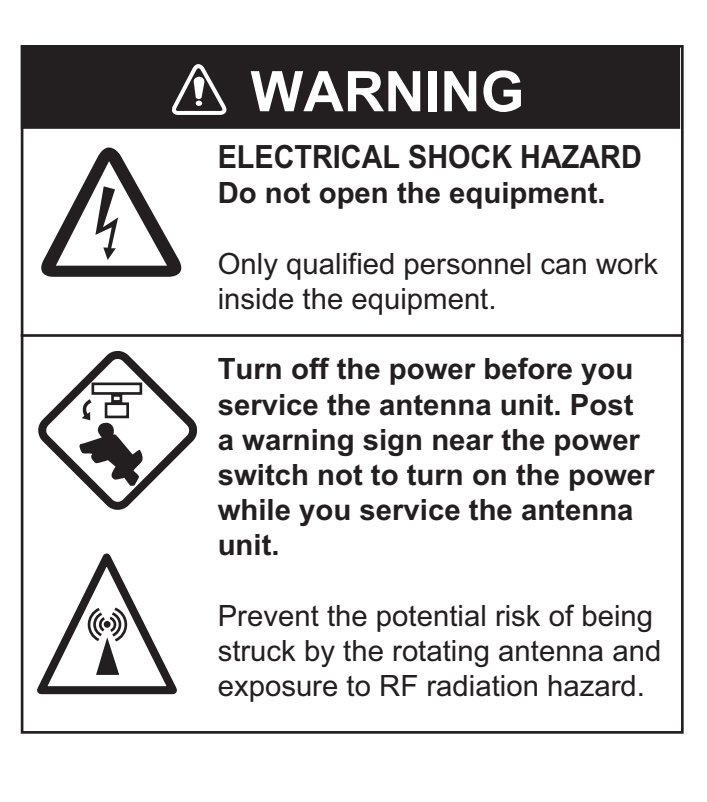

## **NOTICE**

**Do not apply paint, anti-corrosive sealant or contact spray to plastic parts or equipment coating.**

These items contain products that can damage plastic parts and equipment coating.

### **6.1 Preventative Maintenance**

Regular maintenance helps keep your equipment in good condition and prevents future problems. Check the items shown in the table below to help keep your equipment in good condition for years to come.

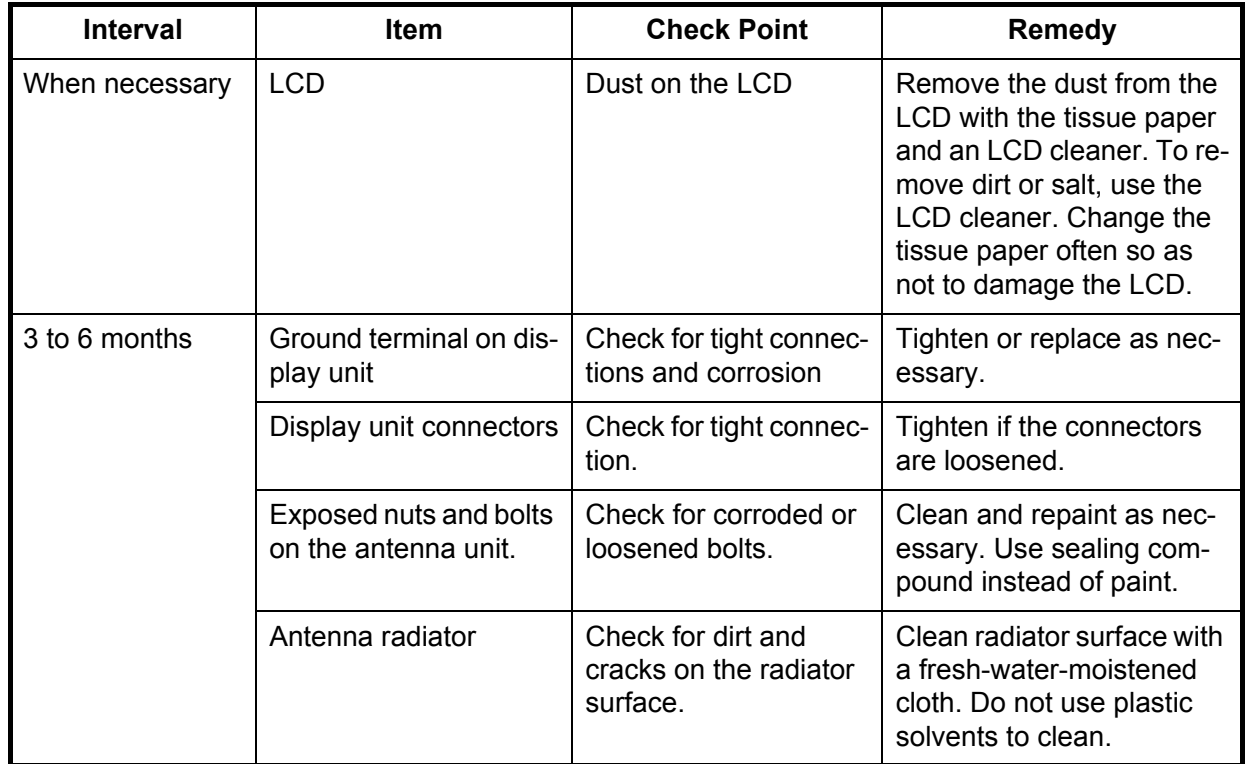

#### *Maintenance*

### **6.2 Fuse Replacement**

A fuse is in the fuse holder on the power cable and inside the power supply unit, and they protect the equipment from reverse polarity of the ship's mains and equipment fault. If a fuse blows, find out the cause before replacing it. Use the correct fuse. Using the wrong fuse will damage the equipment and void the warranty.

#### **WARNING**  $\sqrt{N}$

**Use the proper fuse.**

Use of a wrong fuse can result in damage to the equipment and cause fire.

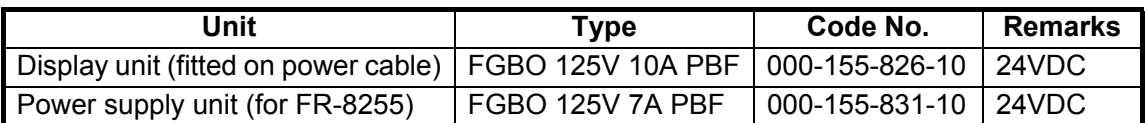

### **6.3 Magnetron Life**

When the life of the magnetron is reached, the targets do not appear on the display. If long-range performance appears to have decreased, contact a FURUNO agent or dealer about replacement of the magnetron. The magnetron changes with the type of antenna unit.

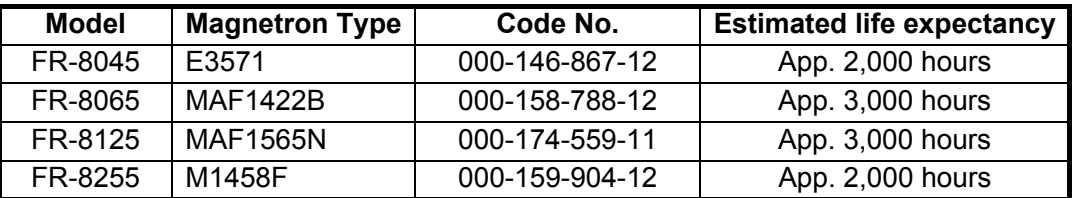

## **6.4 LCD Backlight Life**

The life of the LCD backlight, which provides the illumination for the LCD, is approximately 70,000 hours at 25°C (ambient temperature).

### **6.5 Simple Troubleshooting**

This section provides simple troubleshooting procedures which the user can follow to restore normal operation. If you cannot restore normal operation, do not check inside the unit. Have a qualified technician check the equipment.

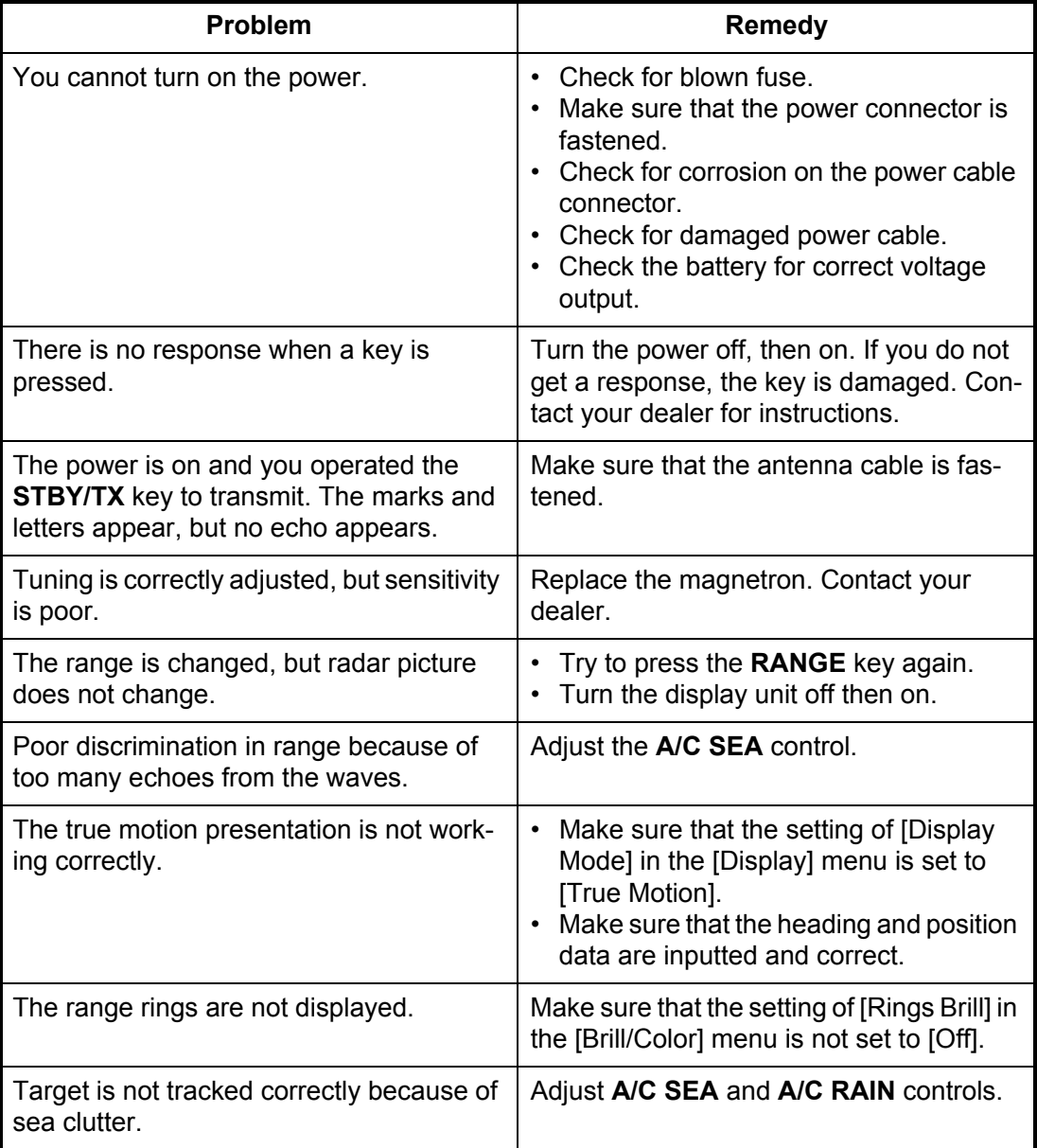

### **6.6 Advanced-level Troubleshooting**

This section describes how to cure hardware and software troubles which only qualified service persons must do.

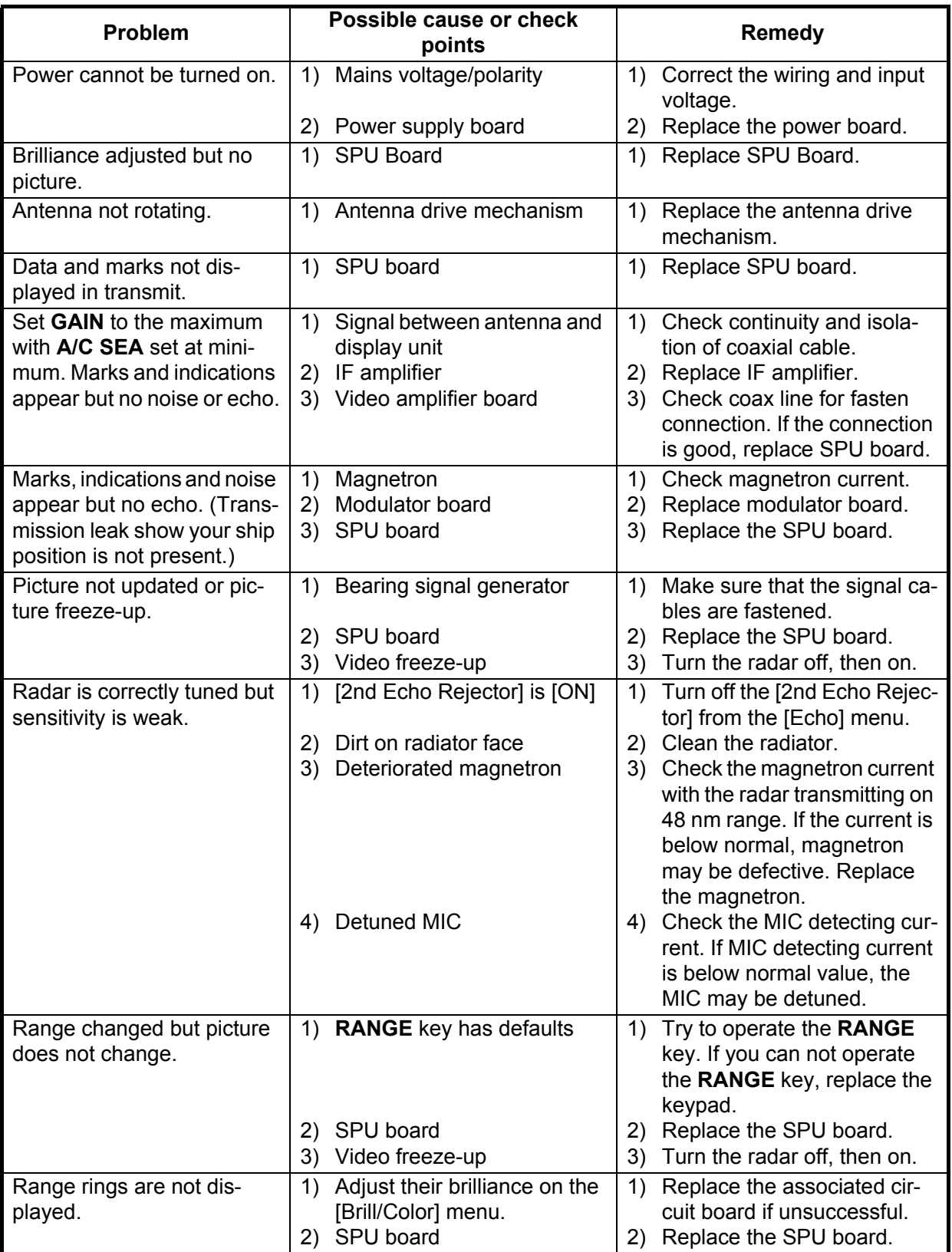

### **6.7 Diagnostic Test**

The diagnostic test checks the system for correct operation. This test is for use by service technicians, but the user can do this test to provide the service technician with information.

- 1. Press the **MENU** key to open the menu.
- 2. Use  $\triangle$  or  $\nabla$  to select [Tests] and press the **ENTER** key.
- 3. Use **▲** or ▼ to select [Self Test] and press the **ENTER** key.

XX: Program version no.

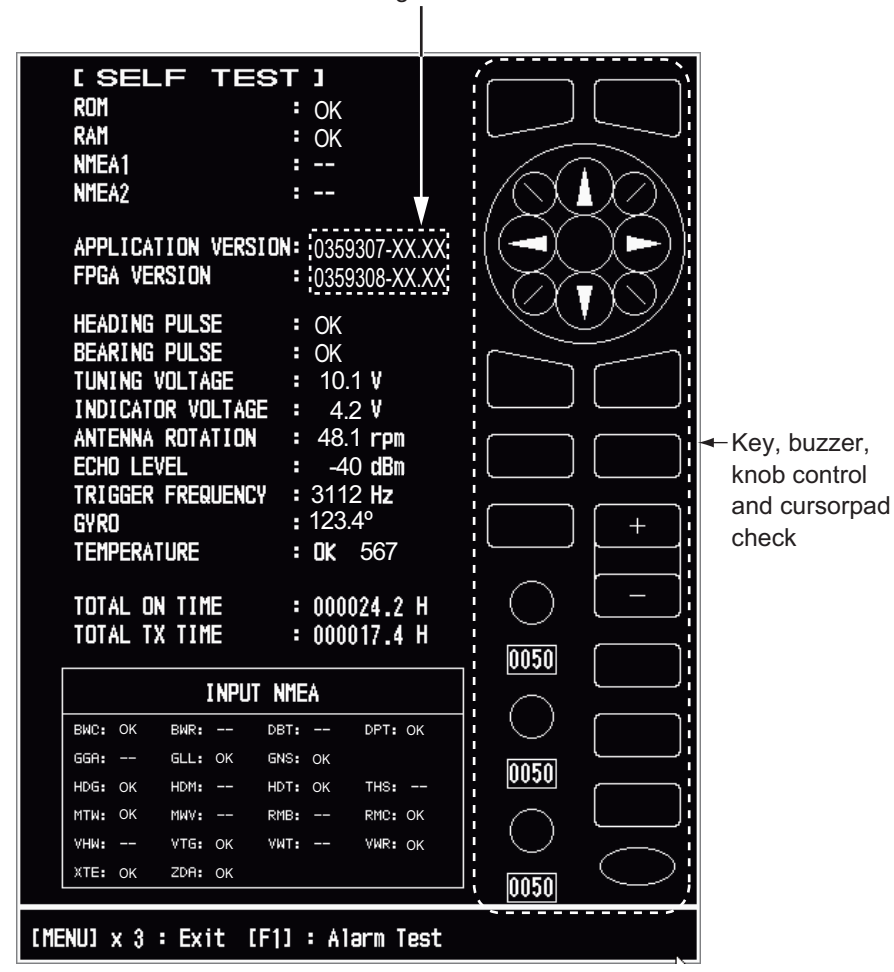

*Self Test screen*

#### **Test Results**

- ROM, RAM: The results of the ROM and RAM test are displayed as "OK" or "NG" (No Good).
- NMEA1, NMEA2: The results of the ports NMEA1 and NMEA2 are displayed as "OK" or "- -". Ports NMEA1 and NMEA2 require a special connector to test them. When a special connector is not connected, "- -" is shown. If "- -" is displayed with a special connector, contact your dealer for instruction.
- APPLICATION VERSION, FPGA VERSION: The program numbers and program version numbers are displayed.
- HEADING PULSE, BEARING PULSE: The results of the pulse input are displayed as "OK" or "NG". When [Antenna Rotation] is set to [Stop], or [Watchman] is set to [Off] in the STBY mode, this test is skipped and [- -] is shown for both heading and bearing.
- TUNING VOLTAGE, INDICATOR VOLTAGE, ANTENNA ROTATION, ECHO LEVEL, TRIGGER FREQUENCY: The results of measurement are displayed.
- GYRO: The current gyrocompass reading is displayed.
- TEMPERATURE: The result of the temperature test is displayed as "OK" or "NG" and the temperature is measured and shown.
- TOTAL ON TIME, TOTAL TX TIME: The total number of hours, for which the radar has been powered and has transmitted, are displayed.
- INPUT NMEA window: The condition of all the NMEA sentences being input to this radar are displayed as "OK", or "- -". "- -" indicates no data input. Sentences are updated every second.

#### **Key check**

Press each key one by one. A key's on-screen location becomes green if the key is normal.

#### **Buzzer check**

The **F1** key tests on/off for the panel buzzer or external buzzer. To stop the buzzer, press the **F1** key again.

#### **Knob control check**

Rotate each control knob. The four digits below the on-screen location for the **GAIN**, **A/C SEA** and **A/C RAIN** knob controls show the control position. Press each knob. The knob related on-screen circle changes in green if the knob is normal.

#### **CursorPad check**

Press each arrow and diagonal dot one by one. The on-screen location changes in green if the key is normal.

- 4. Press the **MENU** key three times to leave the test.
- 5. Press the **MENU** key to close the menu.

### **6.8 LCD Test**

- 1. Press the **MENU** key to open the menu.
- 2. Use  $\triangle$  or  $\nabla$  to select [Tests] and press the **ENTER** key.
- 3. Use **▲** or ▼ to select [LCD Pattern] and press the **ENTER** key.

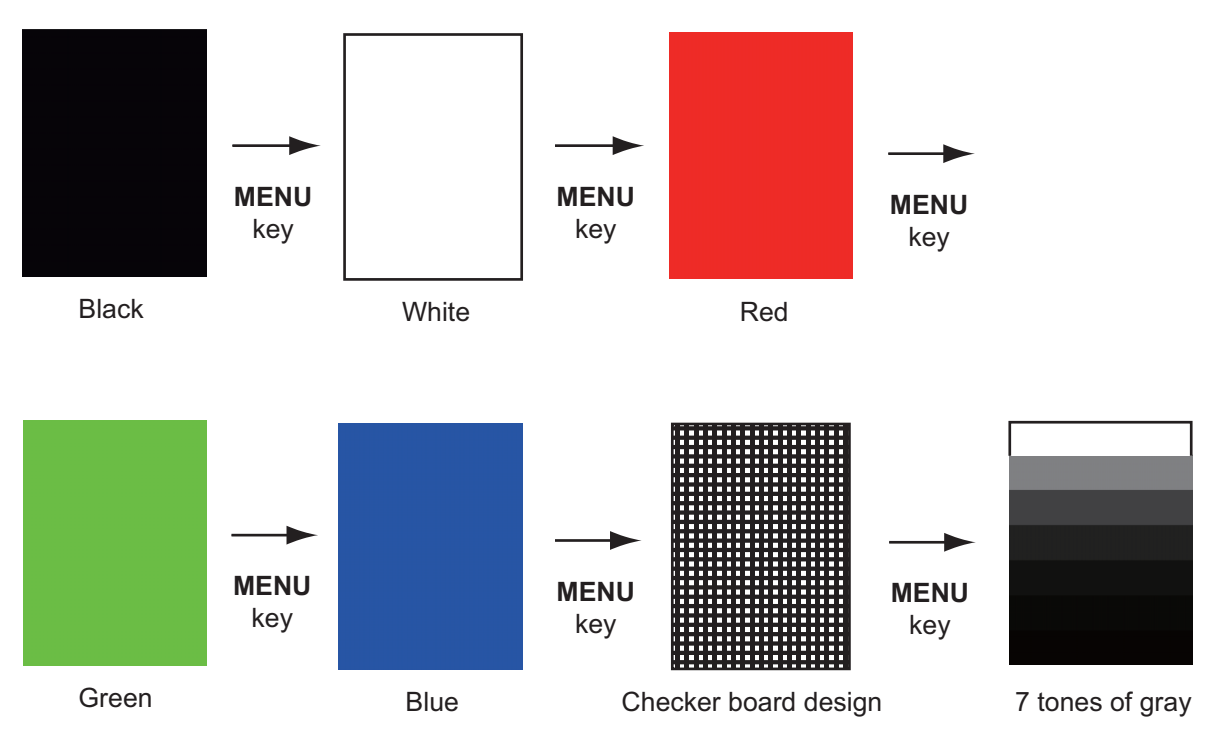

4. Press the **MENU** key several times to close the menu.

**Note 1:** You can cancel the test at any time when you press the **CANCEL/HL OFF** key.

**Note 2:** You can adjust the screen brilliance with the  $\textcircled{c}_{k_{\text{RIL}}}$  key during the test.

### **6.9 ARPA Test**

If the optional ARPA board is installed, its program number and test results ("OK" or "NG") are shown on the screen. [ARPA Test] menu item does not operate when there is no ARPA board. The radar must be transmitting to test the ARPA function.

- 1. Press the **MENU** key to open the menu.
- 2. Use  $\triangle$  or  $\nabla$  to select [Tests] and press the **ENTER** key.
- 3. Use **△** or ▼ to select [ARPA Test] and press the **ENTER** key.

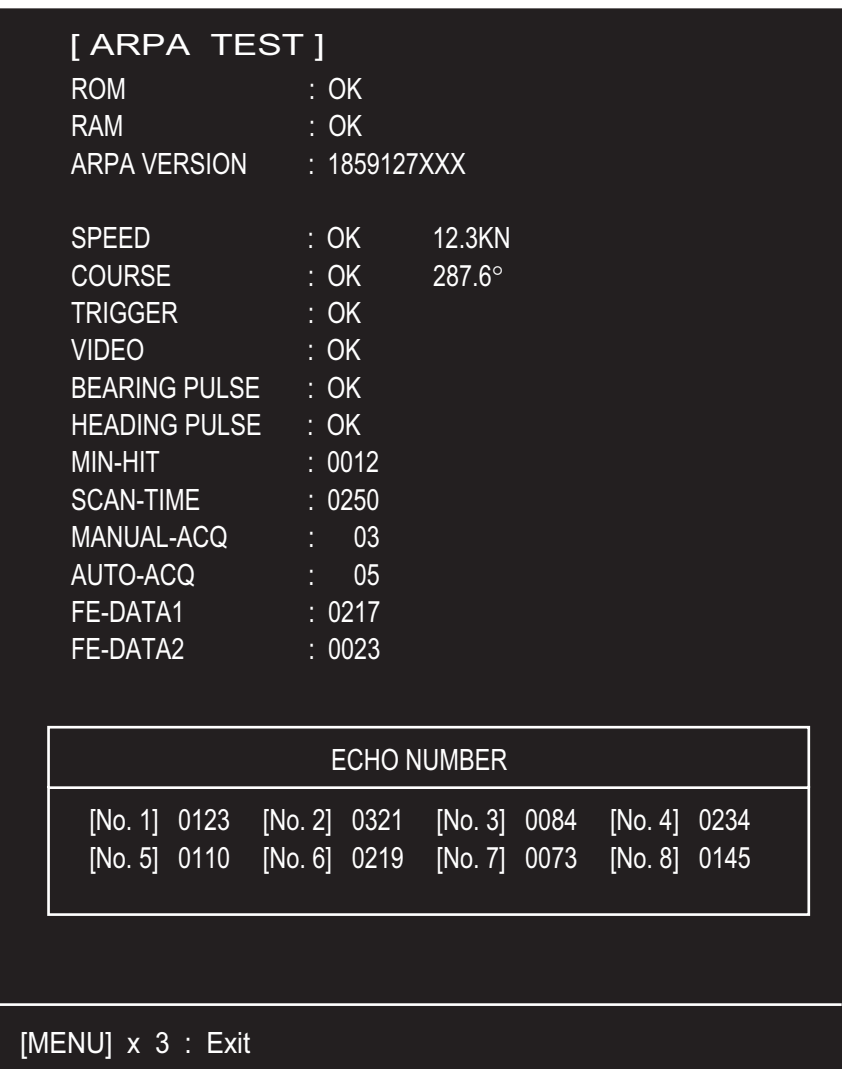

XXX: Program version no.

4. Press the **MENU** key three times to close the menu.

### **6.10 GPS Test**

You can check the FURUNO GPS receiver GP-320B interfaced with this radar for correct operation as follows:

- 1. Press the **MENU** key to open the menu.
- 2. Use **△** or ▼ to select [GPS] and press the **ENTER** key.
- 3. Use **▲** or ▼ to select [Self Test] and press the **ENTER** key. The program no. and result of the test are shown, as "OK" or "NG" (No Good). When "NG" appears, check the GPS receiver.

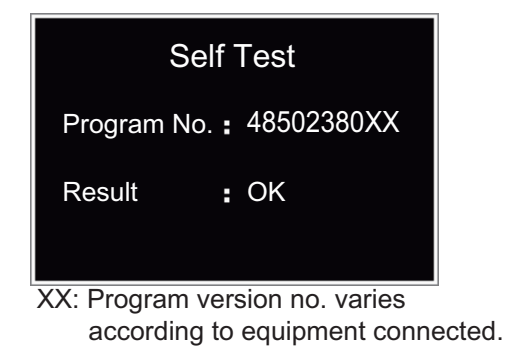

*GPS Self Test screen*

- 4. Press any key to close the test screen.
- 5. Press the **MENU** key to close the menu.

## **APPENDIX 1 MENU TREE**

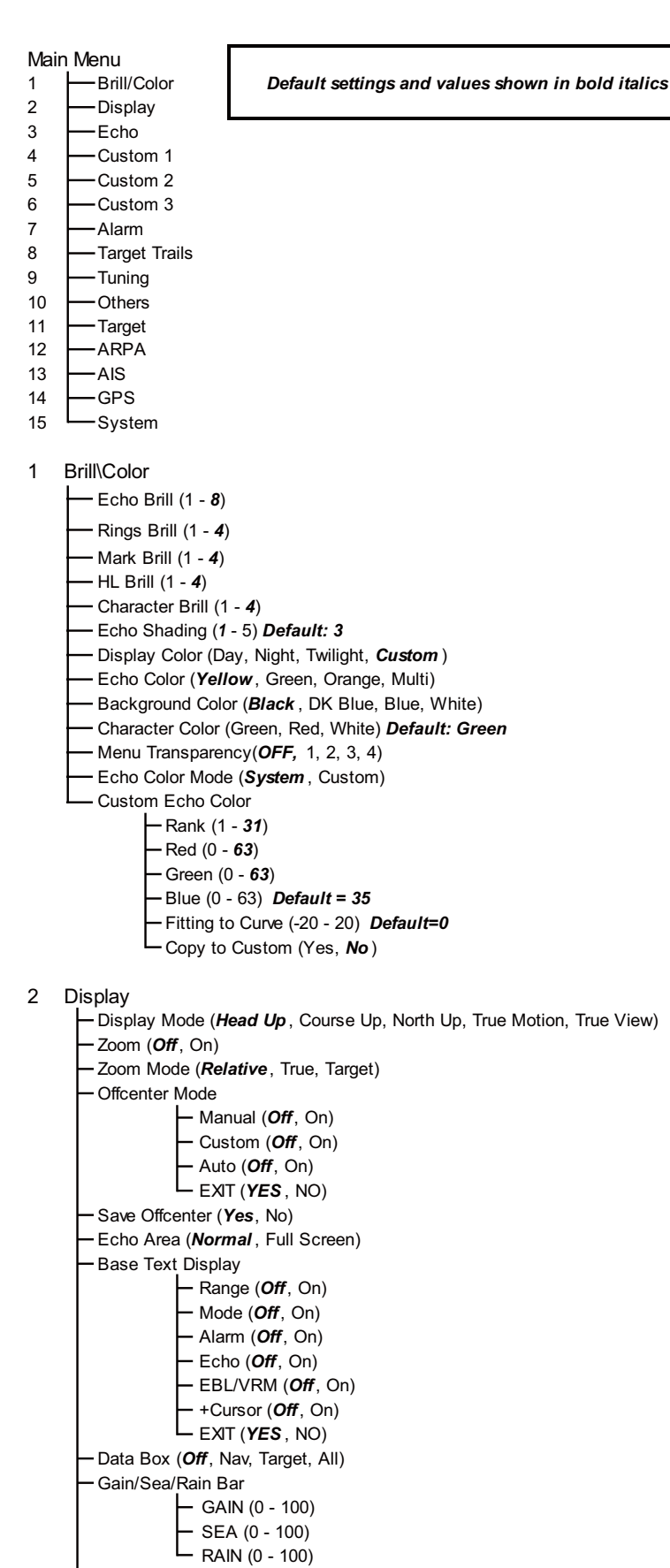

STBY Display (*Normal* , Nav, Economy)

3 Echo Gain Mode (Auto , *Manual*) Sea Mode (Auto , *Manual*) Auto Sea (Coastal, *Advanced* ) Rain Mode (Auto , *Manual*) Auto Rain (Calm, *Moderate*, Rough) A/C Auto (*Off*, On) Pulse Length (*Short*, Medium, Long) Echo Stretch (*Off,* 1, 2, 3) Echo Average (*Off,* 1, 2, Auto) Noise Rejector (*Off*, On) Wiper (*Off*, 1, 2) **-Int Rejector (Off, 1, 2, 3)** Display-Dynamic (Narrow, *Normal* , Wide) Display-Curve (1, *2*, 3) Color Erase (*0* - 11) 2nd Echo Rejector (Off, On)

4 Custom 1

Custom1 (Off, *On* ) Copy Gain Mode (Auto , *Manual*) Manual Gain (*0* - 100) *Default: 80* Sea Mode (Auto , *Manual*) Auto Sea (Coastal, *Advanced* ) Manual Sea (*0* - 100) Rain Mode (Auto , *Manual*) Auto Rain (Calm, *Moderate*, Rough) Manual Rain (*0* - 100) A/C Auto (*Off*, On) Pulse Length (*Short*, Medium, Long) Echo Stretch (*Off*, On) Echo Average (*Off*, On) Noise Rejector (*Off*, On) Wiper (*Off*, 1, 2)  $\frac{1}{2}$  Int Rejector (Off, 1, 2, 3) Display-Dynamic (Narrow, *Normal* , Wide) Display-Curve (1, *2*, 3) Color Erase (*0* - 11)

5 Custom 2 (Same as Custom1)

6 Custom 3 (Same as Custom1)

#### 7 Alarm

Target Alarm 1 (*In*, Out) Target Alarm 2 (*In*, Out) Alarm Level (Low, *Med* , High) Watchman (*Off*, 5min, 10min, 20min) Panel Buzzer (Off, *On* ) External Buzzer (Off, *On* ) Alarm Status

- 8 Target Trails
	- Time 15s (Off, *On* ) 30s (Off, *On* ) 1min (Off, *On* ) 3min (Off, *On* ) 6min (Off, *On* )
	- 15min (Off, *On* )
	- 30min (Off, *On* )
	- Continuous (*Off*, On) EXIT (*YES* ,NO)
	- Gradation (Single, *Multi* )
	- Color (Green, Red, *Blue*, White, Black)
	- Mode (Relative, *True*)
	- Level (1, *2*, 3)
	- Restart (Off, *On* )
	- Narrow (*Off*, On)
	- Own Ship (*Off*, 1, 2)
	- All Cancel (Yes, *No* )
- 9 Tuning
	- Tuning Mode (*Auto* , Manual)
	- Manual Tuning (0.00V 12.00V) *Default 6.00V*
	- Tuning Init Adjust (Yes, *No* )
- 10 Others
	- F1 Setup
	- F2 Setup
	- F3 Setup
	- WPT Mark (On, *Off*)
	- EBL Reference (*Relative*, True)
	- VRM Unit (*NM* , KM, SM, KYD, NM&YD)
	- Cursor Position (*Rng/Brg* , Lat,Lon)
	- TLL Key Mode (*TLL Output*, Origin Mark, Both)
- 11 Target
	- Vector Time (1min 30min) *Default=6min*
	- Vector Reference (Relative, *True*)
	- History Dots (Off, *5*, 10)
	- History Interval (15s, 30s, *1min* , 2min, 3min, 6min, 12min)
	- CPA (*Off*, 0.5NM, 1NM, 2NM, 3 NM, 5NM, 6NM)
	- TCPA (30s, *1min* , 2min, 3min, 4min, 5min, 6min, 12min)
	- Proximity (*Off*, 0.5NM, 1NM, 2NM, 3NM, 5NM, 6NM, 12NM, 24NM)

12 ARPA

- Display (*Off*, On)
- Color (*Green* , Red, Blue, White, Black)
- Auto Acquisition (*Off*, On)
- ACK Lost Targets (Yes, *No* )
- All Cancel (Yes, *No* )

#### 13 AIS

- Display (*Off*, On)
- Color (*Green* , Red, Blue, White, Black)
- Number of Targets (10 100) *Default=30*
- Sort by (*Range*, Sector, CPA, TCPA)
- Range (0.1NM 72.0NM\*) *Default: 24.0 NM*
- Sector Start (0º 359º) *Default: 340°*
- Sector End (0º 359º) *Default: 20°*
- Ignore Slow Targets (0.0 9.9kn) *Default=5.0kn*
- ACK Lost Targets (Yes, *No* )

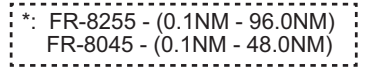

#### 14 GPS

Mode (GPS, *WAAS*) Datum (*WGS-84*, Tokyo, Other) Datum No. (*001* - 192, 201 - 254) WAAS (*Auto* , Manual) WAAS No. (*120* - 158) Sattelite Monitor Self Test Cold Start (Yes, *No* )

#### 15 System

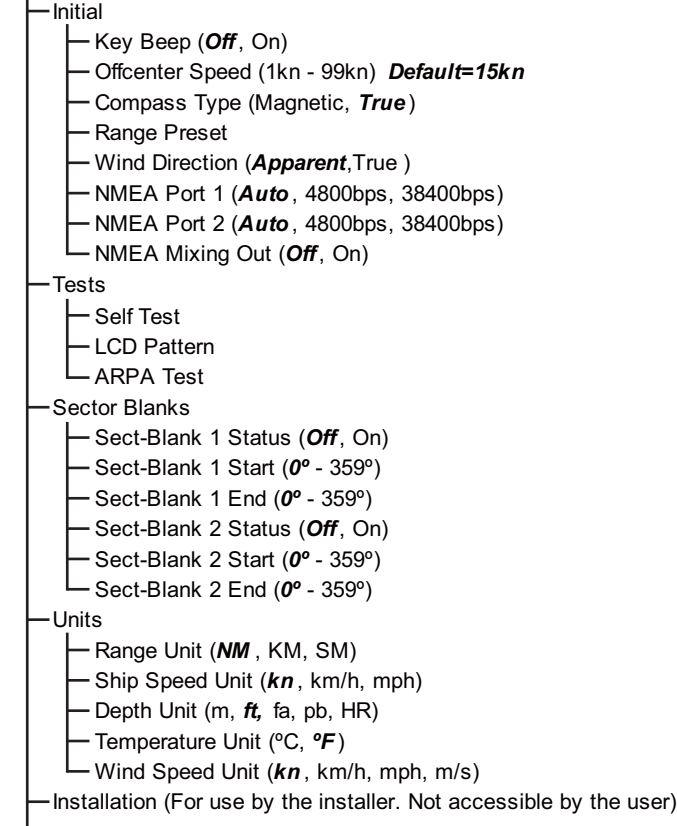

**Factory (For use by the installer. Not accessible by the user)** 

## **APPENDIX 2 GEODETIC CHART LIST**

001: WGS84 002: WGS72 003: TOKYO : 004: NORTH AMERICAN 1927 : Mean Value (CONUS) 005: EUROPEAN 1950 : Mean Value 006: AUSTRALIAN GEODETIC 1984 : Australia & Tasmania oob. EUROPEAN 1950<br>006: AUSTRALIAN GEODETIC 1984 : Australia & Tasmania<br>007: ADINDAN-MN : Mean Value (Ethiopia & Sudan)<br>008: ADINDAN-E : Ethiopia 008: ADINDAN-E : Ethiopia<br>008: ADINDAN-MA : Mali 009: ADINDAN-MA : Mali 010: ADINDAN-SE : Senegal 011: ADINDAN-SU : Sudan 012: AFG : Somalia 013: AIN ELABD 1970 : Bahrain Is.<br>
014: ANNA 1 ASTRO 1965 : Cocos Is.<br>
015: ARC 1950-MN : Mean Value 014: ANNA 1 ASTRO 1965 : Cocos Is.<br>015: ARC 1950-MN : Mean Value<br>016: ARC 1950-L<br>017: ARC 1950-L<br>018: ARC 1950-M : Malawi<br>019: ARC 1950-ZR : Swaziland 020: ARC 1950-ZR : Zaire 021: ARC 1950-ZM : Zambia 022: ARC 1950-ZB : Zimbabwe 024: ARC 1960-K : Kenya 025: ARC 1960-T<br>026: ASCENSION IS. 1958 : Ascension Is.<br>027: ASTRO BEACON "E" : Ascension Is.<br>028: ASTRO B4 SOR. ATOLL : Tern Is.<br>029: ASTRONOMIC STATION 1952 : Marcus Is.<br>030: ASTRONOMIC STATION 1952 : Marcus Is. 031: AUSTRALIAN GEODETIC 1966 : Australia & Tasmania 032: BELLEVUE (IGN) : Efate & Erromango Is. 033: BERMUDA 1957 : Bermuda Is. 034: BOGOTA OBSERVATORY : Columbia 035: CAMPO INCHAUSPE : Argentina 036: CANTON IS. 1966 : Phoenix Is. 037: CAPE : South Africa 038: CAPE CANAVERAL : 039: CARTHAGE : Tunisia 041: CHUA ASTRO : Paraguay 042: CORREGO ALEGRE : Brazil 043: DJAKARTA (BATAVIA) : Sumatra Is. (Indonesia) 044: DOS 1968 : Gizo Is. (New Georgia Is.) 045: EASTER IS. 1967<br>046: EUROPEAN 1950-WE : Western Europe<br>047: EUROPEAN 1950-CY : Cyprus<br>048: EUROPEAN 1950-EG : Egypt 049: EUROPEAN 1950-ESC 050: EUROPEAN 1950-EIS : 051: EUROPEAN 1950-GR : Greece 052 EUROPEAN 1950-IR : Iran 053: EUROPEAN 1950-SA : Italy, Sardinia 054: EUROPEAN 1950-SI : Italy, Sicily 055: EUROPEAN 1950-NF : Norway & Finland 056: EUROPEAN 1950-PS : Portugal & Spain 056: EUROPEAN 1950-PS : Portugal & Spain<br>057: EUROPEAN 1979 : Mean Value<br>058: GANDAJIKA BASE : Republic of Maldi 059: GEODETIC DATUM 1949 : New Zealand 060: GUAM 1963 : Guam Is. 061: GUX 1 ASTRO : Guadalcanal Is. 062: HJORSEY 1955 : Iceland 063: HONG KONG 1963 : Hong Kong 064: INDIAN-TV : Thailand & Vietnam 065: INDIAN-BIN : Bangladesh, India & Nepal 066: IRELAND 1965 : Ireland 067: ISTS 073 ASTRO 1969 : Diego Garcia 068: JOHNSTON IS. 1961 : Johnston Is. 069: KANDAWALA : Sri Lanka 070: KERGUELEN IS. : Kerguelen Is. 071: KERTAU 1948 : West Malaysia & Singapore 072: LA REUNION : Mascarene Is. 073: L. C. 5 ASTRO : Cayman Brac Is. 073: L. C. 373110<br>074: LIBERIA 1964<br>075: LUZON 076: LUZON-M : Mindanao Is. 077: MAHE 1971 : Mahe Is. 078: MARCO ASTRO : Salvage Islands 079: MASSAWA : Eritrea (Ethiopia) 077: MARCO ASTRO<br>
078: MARCO ASTRO<br>
079: MASSAWA : Eritrea (Ethiopia)<br>
080: MERCHICH : Morocco<br>
081: MIDWAY ASTRO 1961 : Midway Is.<br>
082: MINNA : Nigeria 081: MIDWAY ASTRO 1961 : Midway Is. 082: MINNA : Nigeria 083: NAHRWAN-O : Masirah Is. (Oman) 085: NAHRWAN-SA : Saudi Arabia 086: NAMIBIA<br>087: MAPARIMA, BWI 084: NAHRWAN-UAE : United Arab Emrates<br>
085: NAHRWAN-SA : Saudi Arabia<br>
086: NAMIBIA<br>
087: MAPARIMA, BWI : Trinidad & Tobago<br>
087: MAPARIMA, BWI : Trinidad & Tobago<br>
089: NORTH AMERICAN 1927EU : Eastern United States<br>
089: 088: NORTH AMERICAN 1927WU : Western United States 089: NORTH AMERICAN 1927EU : Eastern United States 090: NORTH AMERICAN 1927AK : Alaska

Mean Value (Kenya & Tanzania)<br>Kenya<br>Tanzania Chatham Is. (New Zealand)<br>Paraguay Republic of Maldives<br>
New Zealand<br>
Guam Is Liberia<br>Philippines (excl. Mindanao Is.)<br>Mindanao Is. Morocco<br>Midway Is.<br>Nigeria<br>Masirah Is. (Oman)<br>United Arab Emirates Mean Value (Japan, Korea & Okinawa)<br>Mean Value (CONUS)<br>Mean Value Friotina III.<br>South Africa<br>Mean Value (Florida & Bahama Is.)<br>Tunisia England, Scotland, Channel & Shetland Is. England, Ireland, Scotland & Shetland Is.<br>Greece

091: NORTHAMERICAN 1927BH Bahamas (exd. San Salvador Is.)<br>092: NORTH AMERICAN 1927SS Bahamas, San Salvador Is.<br>093: NORTH AMERICAN 1927CN Canada (ind. Newfoundland I 095: NORTH AMERICAN 1927EC : East Canada<br>096: NORTH AMERICAN 1927MO : Manitoba & Ontario<br>097: NORTH AMERICAN 1927NE : Northwest Territories & 098: NORTH AMERICAN 1927YK Yukon<br>099: NORTH AMERICAN 1927CZ Carial Zone<br>100: NORTH AMERICAN 1927CR Caribbean<br>101: NORTH AMERICAN 1927CA Central America 102: NORTH AMERICAN 1927CU : Cuba<br>103: NORTH AMERICAN 1927GR : Greenland<br>104: NORTH AMERICAN 1927MX : Mexico 105: NORTH AMERICAN 1983AK Alaska<br>106: NORTH AMERICAN 1983CN Canada<br>107: NORTH AMERICAN 1983CS CONUS<br>108: NORTH AMERICAN 1983MX Mexico, Central America 109: OBSERVATORIO 1966 : Corvo & Flores Is. (Azores) 110: OLD EGYPTIAN 1930 : Egypt 111: OLD HAWAIIAN-MN : Mean Value 112: OLD HAWAIIAN-HW : Hawaii 113: OLD HAWAIIAN-KA : Kauai 114: OLD HAWAIIAN-MA : Maui 115: OLD HAWAIIAN-OA : Oahu 116: OMAN<br>117: ORDNANCE SURVEY OF GREAT BRITAIN 1936-NM :Mean Value<br>118: ORDNANCE SURVEY OF GREAT BRITAIN 1936-E :England 119: ORDNANCE SURVEY OF GREAT BRITAIN 1936-IM : England, Isle of Man & Wales 120: ORDNANCE SURVEY OF GREAT BRITAIN 1936-SSI : Scotland & Shetland Is. 121: ORDNANCE SURVEY OF GREAT BRITAIN 1936-WL : Wales 122: PICO DE LAS NIVIES : Canary Is.<br>123: PITCAIRN ASTRO 1967 : Pitcairn Is. 123: PITCAIRN ASTRO 1967<br>124: PROVISIONS SOUTH CHILEAN 1963: South Chile (near 53°S)<br>125: PROVISIONAL SOUTH AMERICAN 1956MN: Mean Value<br>126: PROVISIONAL SOUTH AMERICAN 1956BO: Bolivia 127: PROVISIONAL SOUTH AMERICAN 1956NC: Chile-Northern Chile (near 19°S) 128: PROVISIONAL SOUTH AMERICAN 1956SC: Chile-Southern Chile (near 43°S) 129: PROVISIONAL SOUTH AMERICAN 1956CO: Columbia 130: PROVISIONAL SOUTH AMERICAN 1956EC: Ecuador 131: PROVISIONAL SOUTH AMERICAN 1956GY: Guyana 132: PROVISIONAL SOUTH AMERICAN 1956PR: Peru 133: PROVISIONAL SOUTH AMERICAN 1956VN: Venezuela 134: PUERTO RICO : Puerto Rico & Virgin Is. 135: QATAR NATIONAL : Qatar 136: QORNOQ : South Greenland 137: ROME 1940 : Sardinia Is. 138: SANTA BRAZ : 139: SANTO (DOS) : Espirito Santo Is. 140: SAPPER HILL 1943 : East Falkland Is. 141: SOUTH AMERICAN 1969MN : Mean Value<br>142: SOUTH AMERICAN 1969AG : Argentina<br>143: SOUTH AMERICAN 1969BO : Bolivia 144: SOUTH AMERICAN 1969BR : Brazil<br>145: SOUTH AMERICAN 1969CH : Chile<br>146: SOUTH AMERICAN 1969CO : Columbia 147: SOUTH AMERICAN 1969EC : Ecuador<br>148: SOUTH AMERICAN 1969GY : Guyana<br>149: SOUTH AMERICAN 1969PA : Paraguay 150: SOUTH AMERICAN 1969PR : Peru 151: SOUTH AMERICAN 1969TT : Trinidad & Tobago 152: SOUTH AMERICAN 1969VZ : Venezuela 153: SOUTH ASIA : Singapore 154: SOUTHEAST BASE : Porto Santo & Madeira Is. Faial, Graciosa, Pico, Sao Jorge & Terceria Is. 155: SOUTHWEST BASE : 156: TIMBALAI 1948 : 157: TOKYO JP : Japan 158: TOKYO KP : Korea 159: TOKYO OK : Okinawa 160: TRISTAN ASTRO 1968 : Tristan da Cunha 161: VITI LEVU 1916 : Viti Levu Is. (Fiji Is.) 162: WAKE-ENIWETOK 1960 : Marshall Is. 163: ZANDERIJ : Surinam 164: BUKIT RIMPAH : 165: CAMP AREA ASTRO : Camp Mcmurdo Area, Antarctica 166: G. SEGARA : Kalimantan Is. (Indonesia) 167: HERAT NORTH : Afghanistan 168: HU-TZU-SHAN : Taiwan 169: TANANARIVE OBSERVATORY 1925 : Madagascar 170: YACARE : Uruguay 171: RT-90 : Sweden 5: Tokyaay<br>Mean Value (Japan, Korea & Okinawa)<br>Bahrain Is. 173: AIN EL ABD 1970 : Bahrain Is. Northwest Territories & Saskatchewan<br>Yukon<br>Canal Zone Sardinia Is.<br>Sao Miguel, Santa Maria Is. (Azores)<br>Espirito Santo Is.<br>East Falkland Is. Brunei & East Malaysia (Sarawak & Sabah)<br>Japan<br>Korea<br>Okinawa Bangka & Belitung Is. (Indonesia) 174: ARC 1960 : Mean Value (Kenya, Tanzania) : Kenya

175: ARS-A

#### APPENDIX 2 GEODETIC CHART LIST

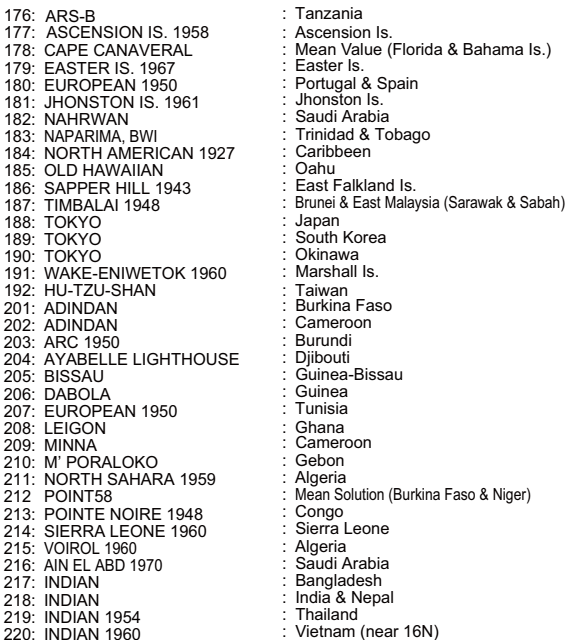

.<br>Korea<br>wa ırı<br>na Faso<br>ıdi<br>uti <u>..</u><br>Solution (Burkina Faso & Niger) Leone 217: INDIAN : Bangladesh nduus<br>& Nepal<br>and <sub>200</sub><br>220: Indian 16N) r Is.<br>:al & Spain : Ascension Is.<br>: Mean Value (Florida & Bahama Is.) ania

221: INDIAN 1960 : Con Son Is. (Vietnam) 222: INDIAN 1975 : Thailand 223: INDONESIAN 1974 : 224: CO-ORDINATE SYSTEM 1937 OF ESTONIA : Estonia Portugal & Spain 225: EUROPEAN 1950 : Malta 226: EUROPEAN 1950 : Tunisia<br>227: S-42 (PULKOVO 1942) : Hungary<br>228: S-42 (PULKOVO 1942) : Poland<br>229: S-42 (PULKOVO 1942) : Czechoslovakia<br>230: S-42 (PULKOVO 1942) : Latvia<br>231: S-42 (PULKOVO 1942) : Kazakhstan<br>233: S-42 236: NORTH AMERICAN 1927 : West of 180W 237: NORTH AMERICAN 1983 : Aleutian Is. 238: NORTH AMERICAN 1983 : Hawaii 239: SOUTH AMERICAN 1969 : Baltra, Galapagos Is. 240: ANTIGUA IS. ASTRO 1943 : Antigua, Leeward Is. 241: DECEPTION IS. : Deception Is., Antarctica 242: FORT THOMAS 1955 : Nevis, St. Kitts, Leeward Is. 243: ISTS 061 ASTRO 1968 : South Georgia Is.<br>244: MONTSERRAT IS. ASTRO 1958 : Montserrat, Leeward Is.<br>246: FEUNION : Mascarene Is.<br>246: AMERICAN SAMOA 1962 : American Samoa Is. 247: INDONESIAN 1974 : Indonesia 248: KUSAIE ASTRO 1951 : Caroline Is., Fed. States of Micronesia 249: WAKE Is. ASTRO 1952 : Wake Atoll 250: EUROPEAN 1950 : Iraq, Israel, Jordan, Kuwait, Lebanon, 251: HERMANNSKOGEL : Yugoslavia (Prior to 1990) Slovenia, Saudi Arabia, and Syria 252: INDIAN : Pakistan 253: PULKOVO 1942 : Russia 254: VOIROL 1874 : Tunisia/Algeria

Indonesia<br>Estonia<br>Malta Foland<br>Czechoslovakia<br>Latvia<br>Kazakhstan<br>Albania Croatia Bonsia and Herzegovina Serbia

### FURUNO FR-8045/8065/8125/8255

#### **SPECIFICATIONS OF MARINE RADAR FR-8045/8065/8125/8255**

#### **1 GENERAL**

1.1 Range, Pulse length (PL) and Pulse repetition rate (PRR)

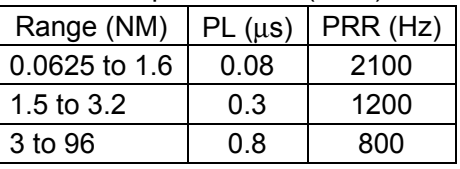

- 1.2 Maximum range 48 NM (FR-8045), 72 NM (FR-8065/8125), 96 NM (FR-8255)
- 1.3 Range resolution 15 m (FR-8045), 20 m (FR-8065/8125/8255)
- 1.4 Bearing resolution 1.9° (XN-12A), 1.2° (XN-13A)
- 1.5 Minimum range 18 m (FR-8045), 25 m (FR-8065/8125/8255)
- 1.6 Bearing accuracy Within  $\pm 1.0^\circ$
- 1.7 Range ring accuracy 0.9 % of range or 8 m, which is the greater

#### **2 ANTENNA UNIT**

- 2.1 Radiator Slotted wave-guide array
- 2.2 Polarization Horizontal
- 2.3 Rotation speed 24 rpm (RSB-0070), 48 rpm (RSB-0073)
- 2.4 Radiator length 120 cm (XN-12A), 180 cm (XN-13A)
- 2.5 Horizontal beamwidth 1.9° (XN-12A), 1.35° (XN-13A)
- 2.6 Vertical beamwidth 22°
- 2.7 Sidelobe  $XN-12A$  -24 dB or less (within  $\pm 10\%$  of main-lobe) -30 dB or less (outside ±10% of main-lobe)  $XN-13A$  -28 dB or less (within  $\pm 10\%$  of main-lobe) -35 dB or less (outside ±10% of main-lobe)

#### **3 TRANSCEIVER MODULE**

- 3.1 Frequency and modulation 9410 MHz ±30MHz (X-band), P0N
- 3.2 Peak output (nominal) FR-8045: 4 kW, FR-8065: 6 kW, FR-8125: 12 kW, FR-8255: 25 kW
- 3.3 Range scale, Ring interval (RI) and Number of rings

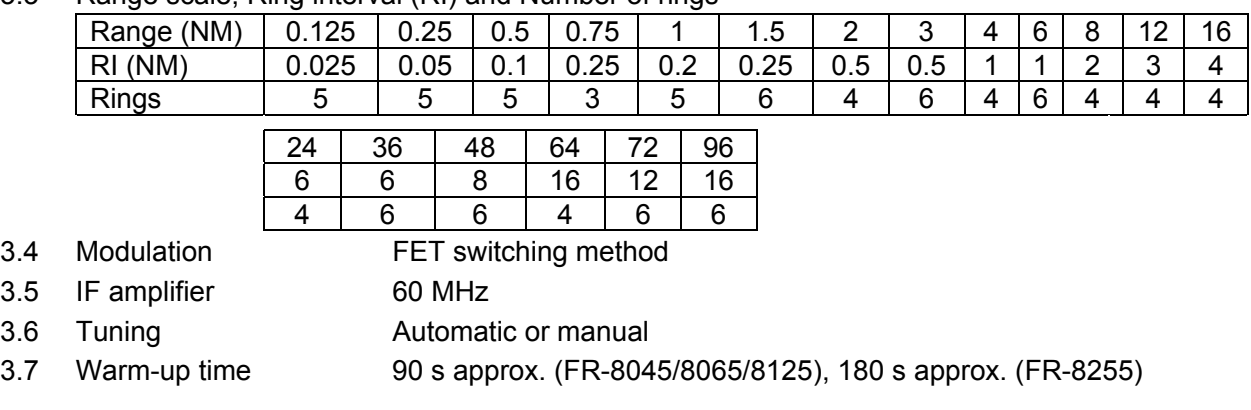

#### **4 DISPLAY UNIT**

- 
- 4.1 Indication system 12.1 inch TFT color LCD,800 x 600 dots (SVGA)
- 4.2 Radar indication pixel 300 dots in radius
- 4.3 Effective radar diameter 184 mm
- 4.4 Marks Heading line, Bearing scale, Range ring, Tuning indicator, Cursor,

### FURUNO FR-8045/8065/8125/8255

 North mark, Variable range marker (VRM), Electric Bearing Line (EBL), Target alarm zone, Zoom window, Waypoint mark, Origin mark

4.5 Alphanumeric indication Range, Range ring interval, Pulse length, Display mode, Off-center, Heading data\*, Target trail, Tuning indicator, Target alarm, Echo stretch (ES), Echo average (EAV), EBL, Vector time\*, Range and bearing to cursor or cursor position\*, Interference rejecter (IR), Auto anti-clutter (A/C auto), VRM, Navigation data\* (position, speed, course), ARPA/ATA/AIS data\* \*: external data required 4.6 Audio alarm volume 74 dB (A)

#### **5 INTERFACE**

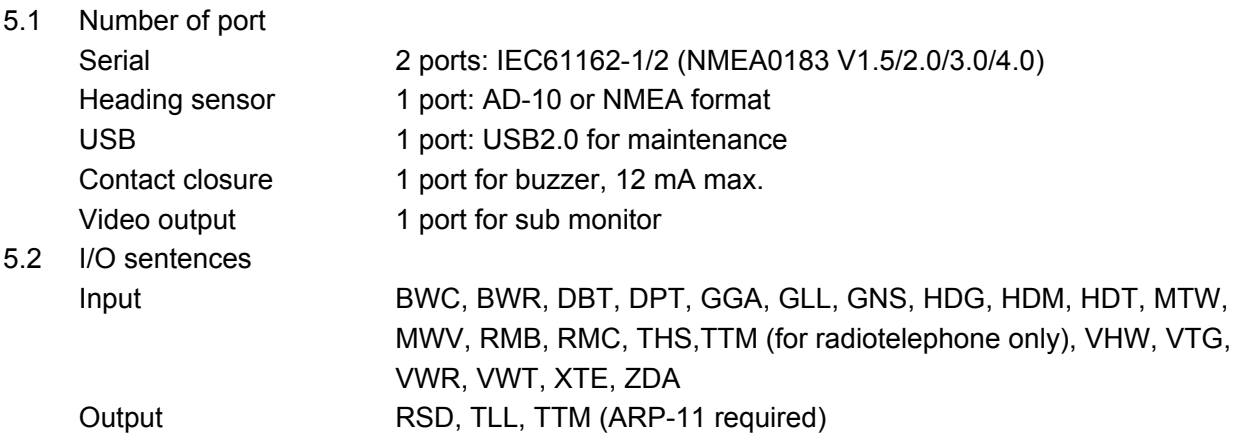

5.3 Output proprietary sentence pidat

#### **6 POWER SUPPLY**

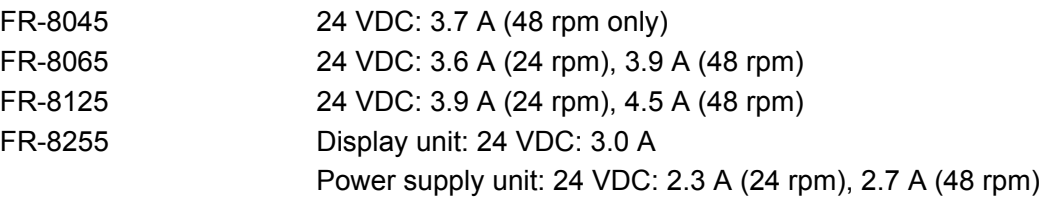

#### **7 ENVIRONMENTAL CONDITIONS**

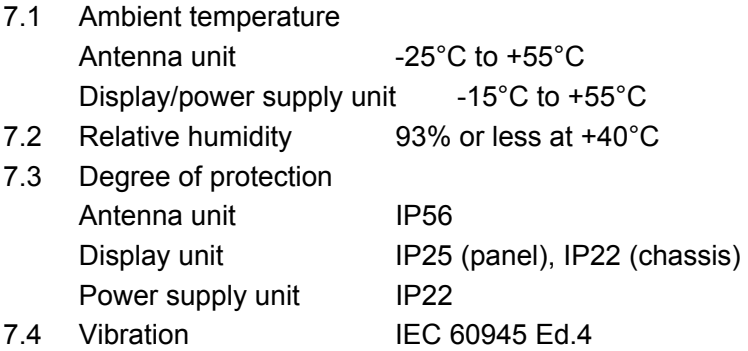

#### **8 UNIT COLOR**

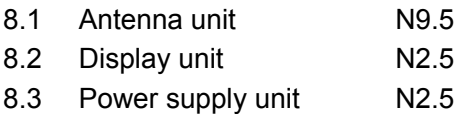

# **INDEX**

### $\overline{A}$

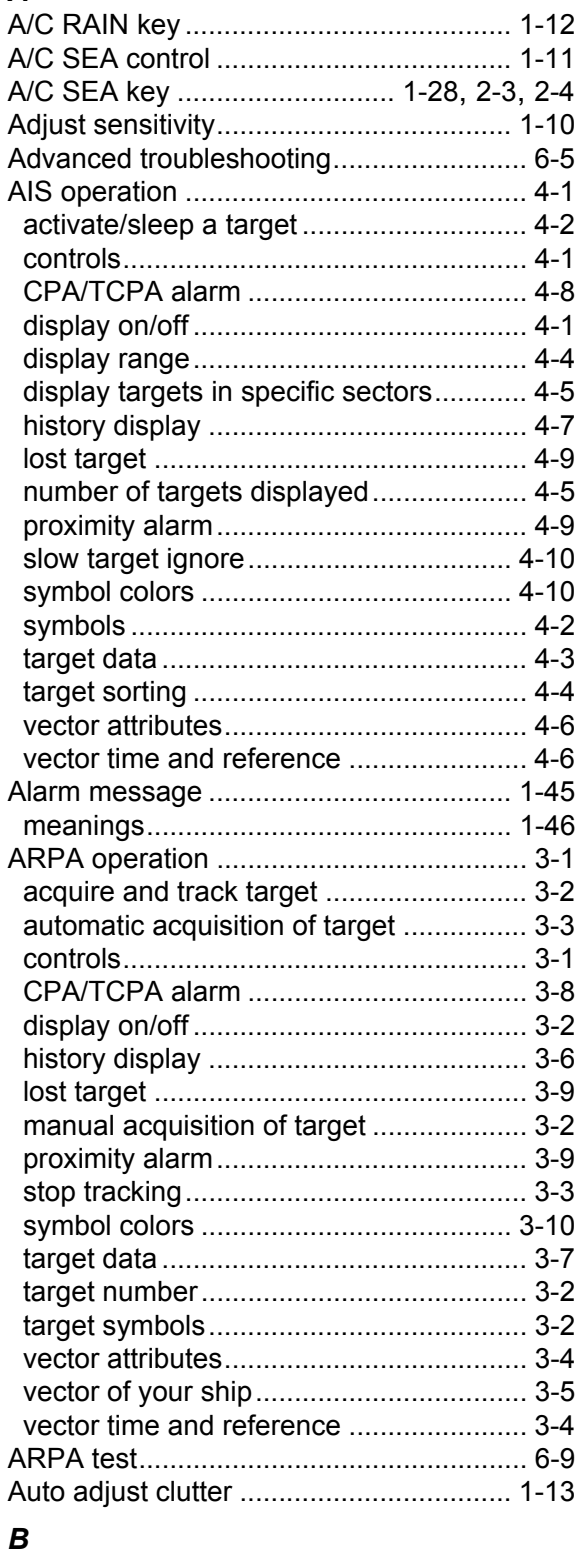

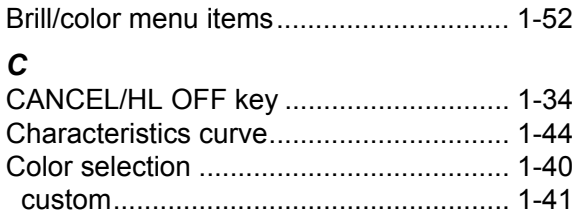

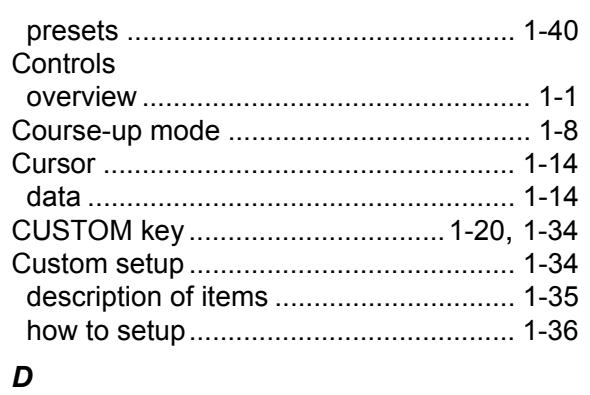

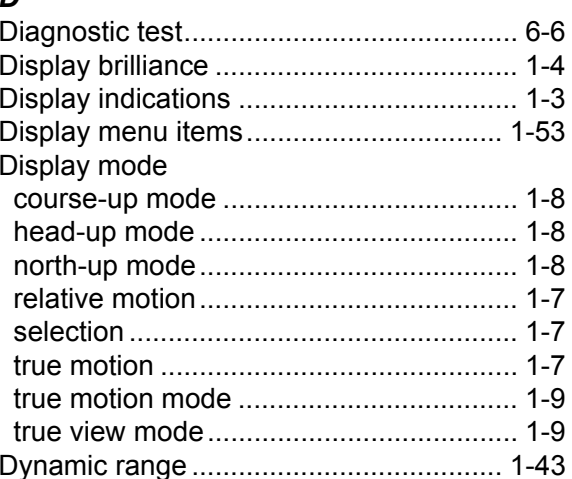

## E<br>EBL

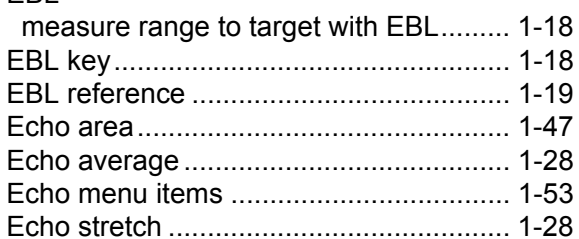

### $\boldsymbol{F}$

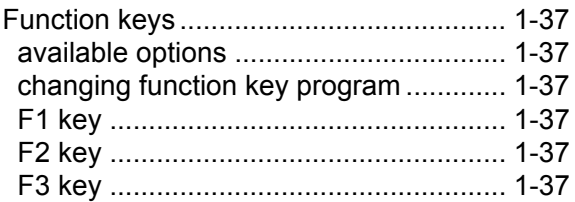

## **G**<br>Gain

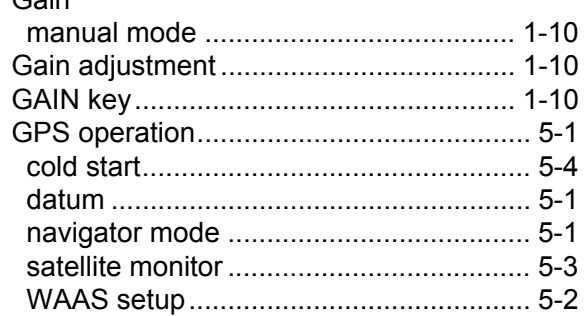

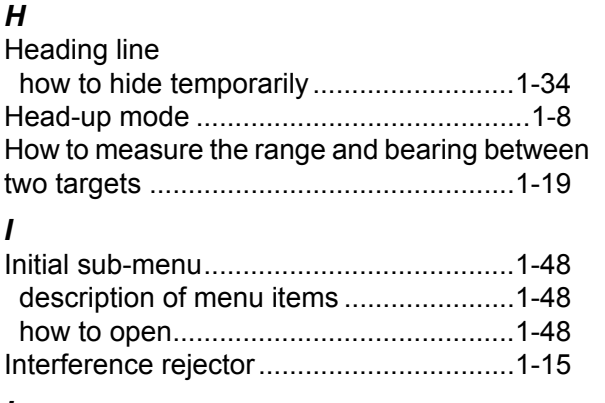

### $\mathbf{L}$

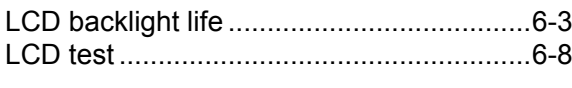

### $\boldsymbol{M}$

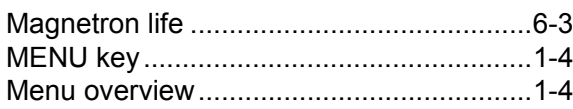

### $\boldsymbol{N}$

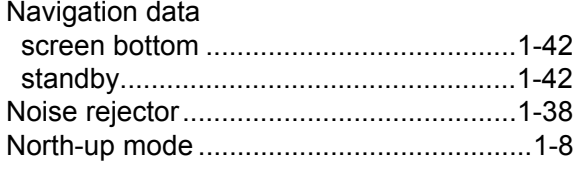

### $\mathbf{o}$

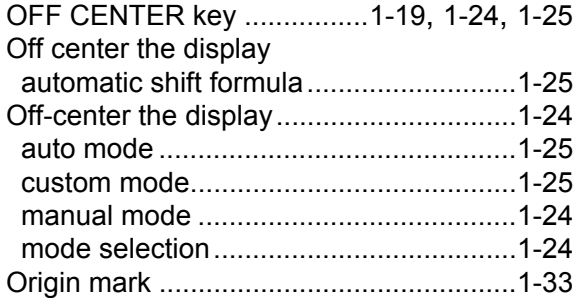

### $\boldsymbol{P}$

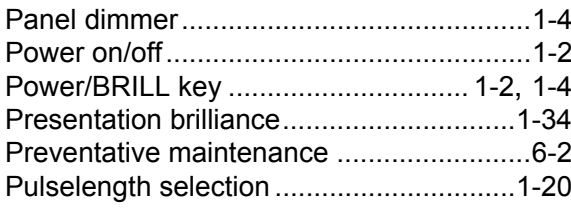

### $\pmb Q$

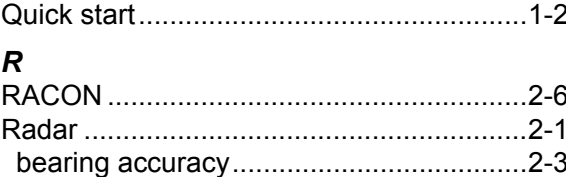

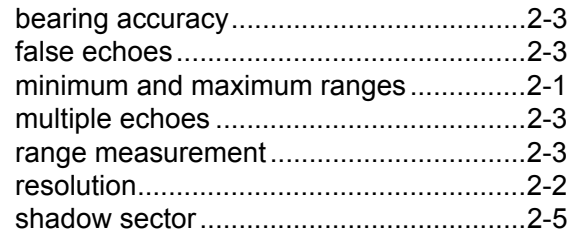

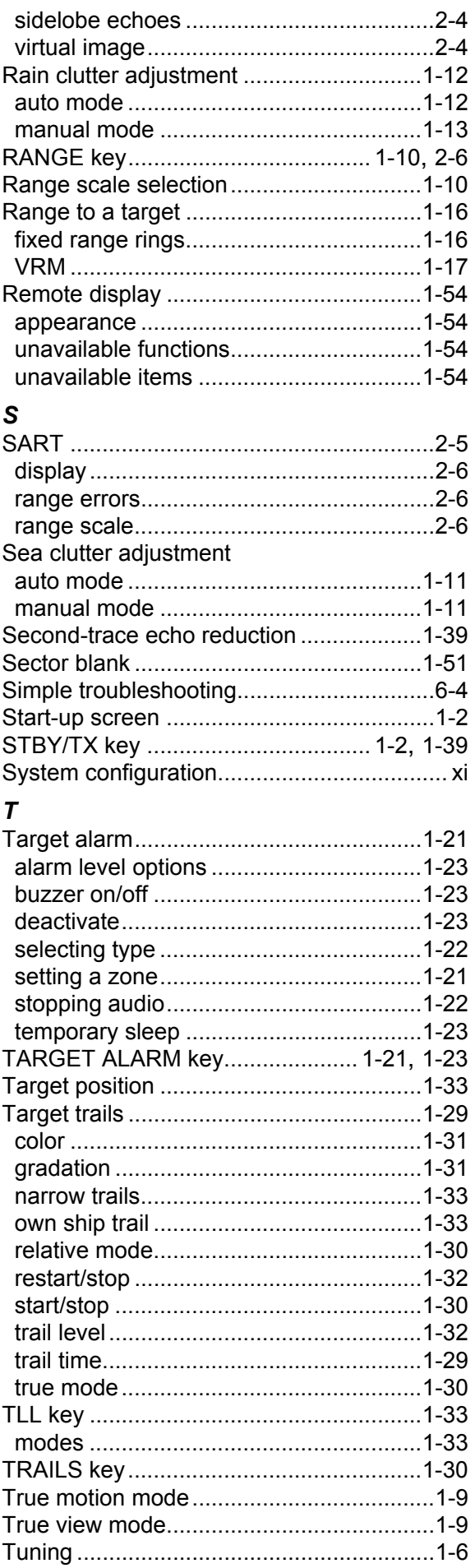

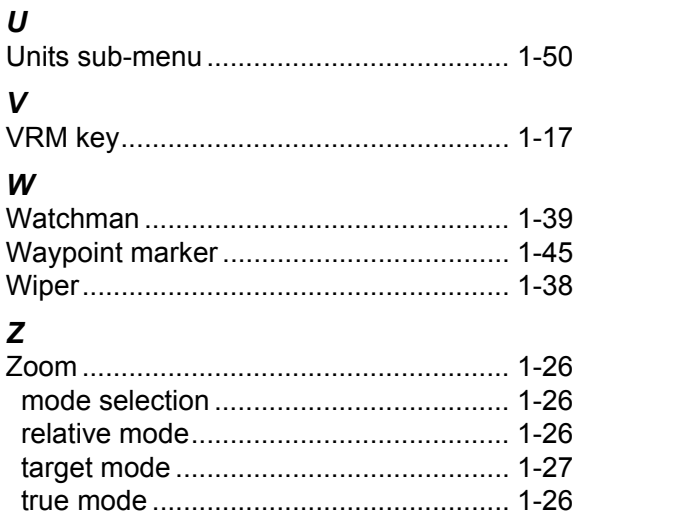